# **DirectCard**

**Die Signaturkomponente von Toolmaker Software** 

## **Benutzerhandbuch**

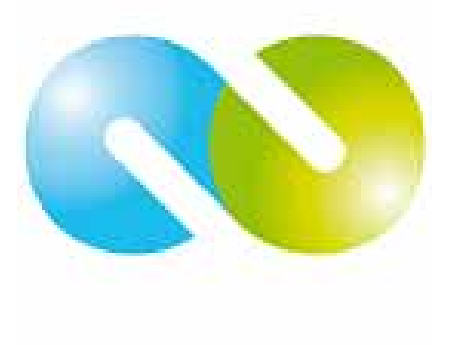

## **iSeries & Toolmaker - Qualität vereint**

Vertrieb in:

Deutschland: **TOOLMAKER SOFTWARE GMBH**  D-86916 Kaufering, Westendstraße 34 D-86913 Kaufering, Postfach 1361 Telefon: (+49) 08191-968-111 Telefax: (+49) 08191-968-100

Schweiz:

### **TOOLMAKER SOFTWARE AG**

CH - 8136 Gattikon Obstgartenweg 15 Telefon: (+41) 043-305 73 23 Telefax: (+41) 043-305 73 49

Frankreich: **TOOLMAKER France SARL**  F – 6700 Strasbourg 5 Rue du Dr. Maurice Freysz Telefon: (+33) 0810-810 768 Telefax: (+33) 0810-810 915

Für Deutschland, Österreich, Schweiz: **TOOLMAKER HOTLINE Tel**. (+49) **040-559 19 62** Telefax: (+49) 040-559 19 08

Für Frankreich: **TOOLMAKER HOTLINE Tel**. (+33) **0820-820 188**

 Handbuch Version 1.40 (ausgedruckt am 14. Oktober 2008), Handbuch bezieht sich auf Software Release 1.40

- Layout: Toolmaker Software GmbH, Kaufering
- © Copyright: 2008 Toolmaker Software GmbH

# <span id="page-2-0"></span>**Inhaltsverzeichnis**

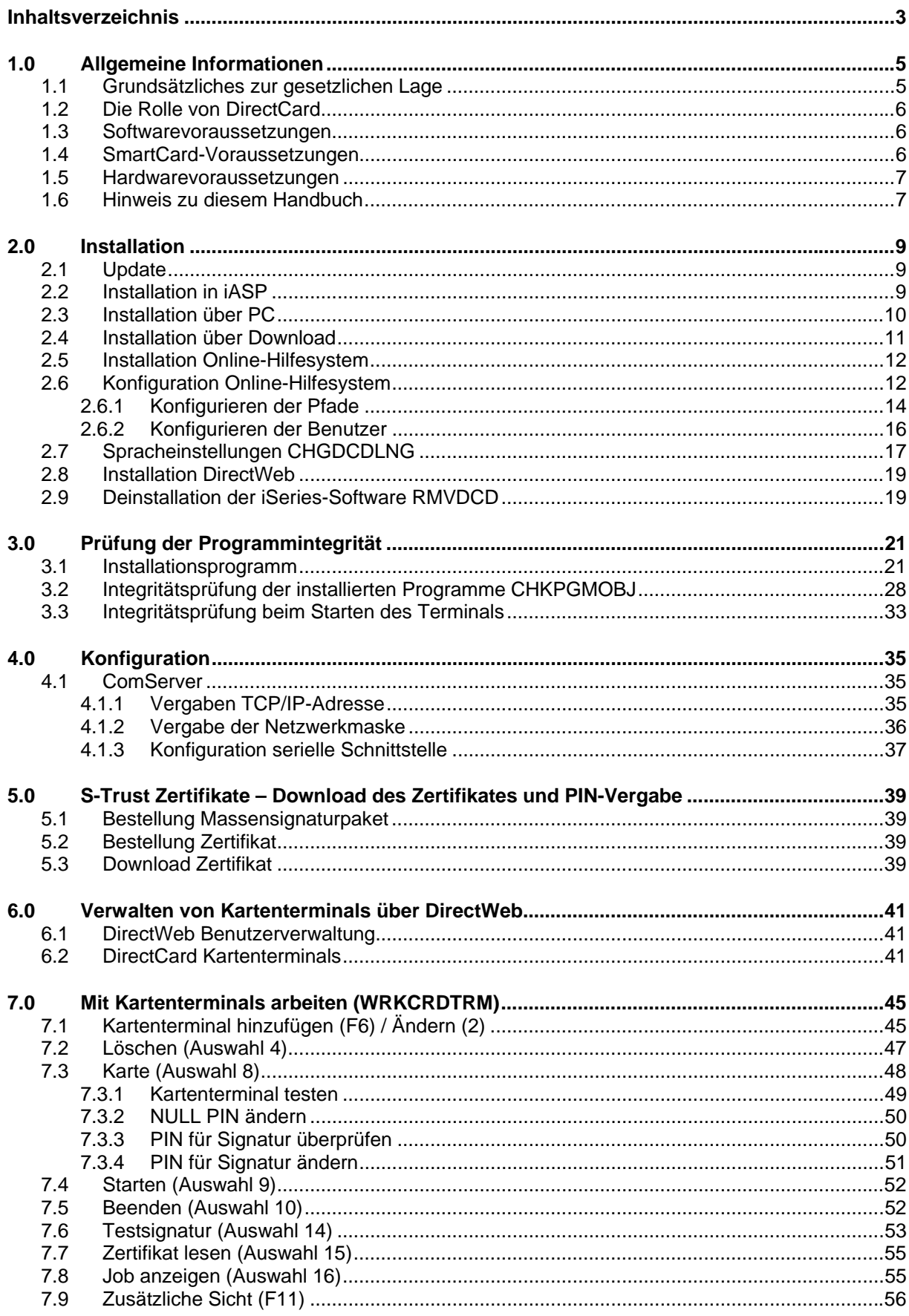

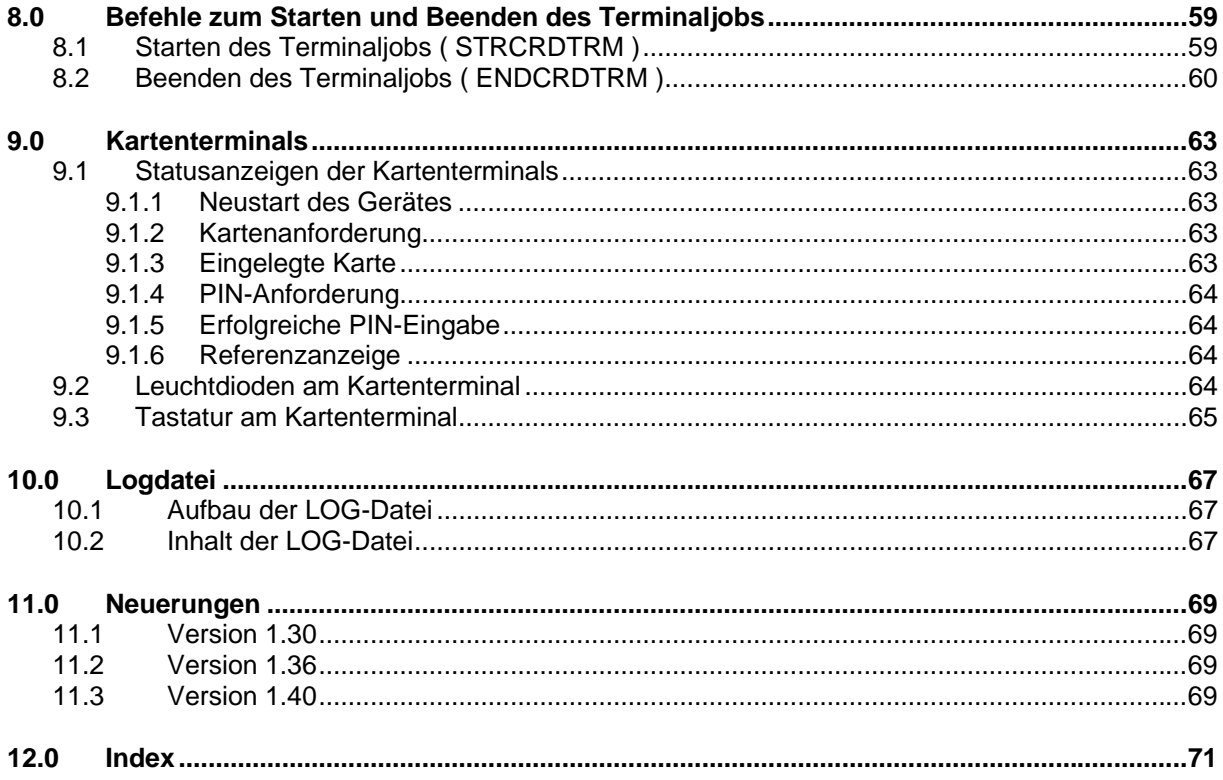

# <span id="page-4-0"></span>**1.0 Allgemeine Informationen**

DirectCard ist eine Toolbox zur Massensignatur von Dokumenten die auf dem IBM Server AS/400, iSeries, System i, bzw. Power i (im der Folge iSeries genannt) erstellt werden. DirectCard ist in die Toolmaker-Anwendungen DirectFax und DirectMail integriert und ermöglicht somit das signaturgesetzkonforme Signieren von Telefaxen, E-Mail Anhängen und IFS-Objekten.

DirectCard beinhaltet Funktionen zur Ansteuerung von SmartCard Terminals auf der iSeries ohne Zwischenschaltung von PCs/Servern mit Windows oder anderen Betriebssystemen.

## **1.1 Grundsätzliches zur gesetzlichen Lage**

Der Versand von elektronischen Dokumenten wie Telefaxen und E-Mails mit qualifizierter elektronischer Signatur ist in der Bundesrepublik Deutschland im Gesetz über Rahmenbedingungen für elektronische Signaturen und zur Änderung weiterer Vorschriften **(**Signaturgesetz (SigG)) geregelt. Zur Sicherstellung der Möglichkeit des Vorsteuerabzuges müssen auf diesen Wegen übermittelte Rechnungen mit einer qualifizierten elektronischen Signatur versehen sein.

### **Elektronische Signatur**

"elektronische Signaturen" sind Daten in elektronischer Form, die anderen elektronischen Daten beigefügt oder logisch mit ihnen verknüpft sind und die zur Authentifizierung dienen

## **Fortgeschrittene elektronische Signatur**

"fortgeschrittene elektronische Signaturen" sind elektronische Signaturen die

- a) ausschließlich dem Signaturschlüssel-Inhaber zugeordnet sind,
- b) die Identifizierung des Signaturschlüssel-Inhabers ermöglichen,
- c) mit Mitteln erzeugt werden, die der Signaturschlüssel-Inhaber unter seiner alleinigen Kontrolle halten kann, und

d) mit den Daten, auf die sie sich beziehen, so verknüpft sind, dass eine nachträgliche Veränderung der Daten erkannt werden kann

## **Qualifizierte elektronische Signatur**

Im Sinne des SigG ist eine "qualifizierte elektronische Signaturen" eine fortgeschrittene elektronische Signatur die

a) auf einem zum Zeitpunkt ihrer Erzeugung gültigen qualifizierten Zertifikat beruht und

b) mit einer sicheren Signaturerstellungseinheit erzeugt wird

Neben der qualifizierten elektronischen Signatur unterstützen die Toolmaker Produkte DirectFax und DirectMail auch die Erstellung und Versendung von Telefaxen, E-Mail Anhängen und E-Mail Texten mit elektronischer Signatur und fortgeschrittener elektronischer Signatur.

## **Zertifikate**

Zur Verschlüsselung und Unterzeichnung von elektronischen Dokumenten werden Zertifikate benötigt. Gemäß SigG sind "qualifizierte Zertifikate" elektronische Bescheinigungen mit denen Signaturprüfschlüssel einer Person zugeordnet werden und die Identität dieser Person bestätigt wird, für natürliche Personen, die die Voraussetzungen des § 7 (Inhalt von qualifizierten

<span id="page-5-0"></span>Zertifikaten) erfüllen und von Zertifizierungsdiensteanbietern ausgestellt werden, die mindestens die Anforderungen nach den §§ 4 bis 14 oder § 23 des SigG und der sich darauf beziehenden Vorschriften der Rechtsverordnung nach § 24 erfüllen.

Für die Signierung von ausgehenden Dokumenten werden unterschiedliche Zertifikate unterstützt, neben Class 1 und Class 2 Zertifikaten für die nicht SigG konforme Signierung werden auch Class 3 Zertifikate in Form von Zertifikaten von S-TRUST, dem Trustcenter des Deutschen Sparkassenverlages verwendet.

### **Sichere Signaturerstellungseinheit**

Gemäß Signaturgesetz ist bei qualifizierten elektronischen Signaturen die Signatur mit einer sicheren Signatureinheit zu erstellen. Diese "sichere Signaturerstellungseinheiten" sind Software oder Hardwareeinheiten zur Speicherung und Anwendung des jeweiligen Signaturschlüssels, die mindestens die Anforderungen nach § 17 oder § 23 des SigG und der sich darauf beziehenden Vorschriften der Rechtsverordnung nach § 24 erfüllen und die für qualifizierte elektronische Signaturen bestimmt sind.

Zurzeit unterstützen die Toolmaker-Produkte die Erstellung einer qualifizierten elektronischen Signatur mittels des Smart Card Terminals "Kaan Professional" der Firma Kobil. Dieses Smart Card Terminal wird mittels einer "verlängerten seriellen Schnittstelle" in Form eines Kommunikationsservers der Firma W&T (Konverter von Ethernetschnittstelle auf serielle Schnittstelle) an das System IBM iSeries angeschlossen.

## **1.2 Die Rolle von DirectCard**

DirectCard übernimmt die alleinige, zentrale Kontrolle über Terminal und Karte. Die Ansteuerung der Terminals aus Toolmaker Produkten erfolgt über ein Service Programm (DCDIRCRD), welches in die jeweilige Bibliothek des Toolmaker Produktes installiert wird.

Die Besonderheit der Toolmaker Lösung ist, dass der komplette Vorgang der Signierung inklusive Kommunikation mit dem SmartCard Terminal native auf dem IBM iSeries System erfolgt und keine weiteren Windows-Server, etc. erforderlich sind. Dadurch erfahren die durch das anerkannt sichere iSeries System, in Verbindung mit anerkannt sicheren SmartCard Terminals, erstellten Signaturen eine weitere Erhöhung der Qualität.

## **1.3 Softwarevoraussetzungen**

Für DirectCard sowie die zugehörigen Toolmaker Produkte DirectFax und DirectMail wird auf iSeries Systemen das Betriebssystem i5/OS, bzw. OS/400 ab Version 5 Release 2 Modifikation 0 oder höher benötigt.

## **1.4 SmartCard-Voraussetzungen**

Zurzeit beschränkt sich der Einsatz auf SmartCards von S-TRUST, dem Trustcenter des Deutschen Sparkassenverlages zur Erzeugung von Signaturen nach dem deutschen Signaturgesetz.

## <span id="page-6-0"></span>**1.5 Hardwarevoraussetzungen**

Als Kartenterminals werden Geräte der Firma Kobil (Kaan Professional) eingesetzt. Diese werden über ComServer der Firma W&T in das Netzwerk eingebunden.

## **1.6 Hinweis zu diesem Handbuch**

Dieses Handbuch beschreibt die Grundlagen zur qualifizierten elektronischen Signatur mittels DirectCard und den Toolmaker-Produkten DirectFax und DirectMail, die nicht signaturgesetzkonforme Signierung mit elektronischen und fortgeschrittenen elektronischen Signaturen, die Installation und Anwendung von DirectCard und erklärt die verfügbaren Funktionen.

## <span id="page-8-0"></span>**2.0 Installation**

Die Installation von DirectCard erfolgt entweder über die mitgelieferte CD-ROM, oder über die von der Toolmaker Webseite herunterladbare Installationsdatei. Sämtliche Objekte und Dateien für DirectCard sind in der Bibliothek DIRCARD abgelegt.

Die Installation der Toolmaker-Produkte DirectFax und DirectMail werden in den Benutzerhandbüchern/Installationsanleitungen des jeweiligen Produktes ausführlich beschrieben.

### **Hinweis:**

Das Installationsprogramm erstellt in Ihrem System iSeries eine Bibliothek mit dem Namen **DIRCARD**. Eigentümer dieser Bibliothek und der darin enthaltenen Objekte ist das Benutzerprofil QPGMR.

## **2.1 Update**

Falls es sich um eine Update-Installation handelt, vergewissern Sie sich, dass niemand mit dem Programm arbeitet.

## **2.2 Installation in iASP**

Seit OS/400 V5R2 gibt es die Möglichkeit Anwendungen in independent Auxiliary Storage Pool (**IASP**) zu installieren. Wenn Sie dies vorhaben, installieren Sie die Software wie nachstehend beschriebenen:

- 1. Entpacken Sie die Installationsdatei DirectCard xx.xx deutsch. exe in einen beliebigen Ordner Ihres PCs.
- 2. Löschen Sie im Ordner in den Sie die Installationsdateien entpackt haben die Datei **install.cmd** und benennen die Datei **install\_iasp.cmd** in **install.cmd** um.
- 3. Starten Sie per Doppelklick die Datei **install.bat**. Damit werden die Installationsprogramme auf Ihre iSeries System übertragen.
- 4. Melden Sie sich als Benutzer QSECOFR an und geben folgende Befehle ein:

## SETASPGRP ASPGRP(Ihr iASP)

### RSTOBJ OBJ(QINST\* INST\*) SAVLIB(DIRCARD) DEV(\*SAVF) SAVF(QGPL/TMSSAVF1) RSTLIB(QTEMP)

### **QTEMP/QINSTAPP**

Damit wird DirectCard in den iASP installiert, den Sie mit dem Befehl SETASPGRP zugeordnet haben.

Wenn Sie die Anwendung im iASP installiert haben, wird zusätzlich zur Bibliothek **DIRCARD** im iASP eine weitere Bibliothek **DIRCARDSYS** in den System ASP installiert. Diese enthält die nicht im iASP lauffähigen Objekte. Sorgen Sie über einen Eintrag in die System- oder Benutzerbibliotheksliste dafür, dass diese Bibliothek im Zugriff ist.

## <span id="page-9-0"></span>**2.3 Installation über PC**

Vorzugsweise können Sie die Installation mit Hilfe des Toolmaker iSeries Installers durchführen. Hierbei erfolgt die Installation an einem angeschlossenen PC (an dem Sie mit Administratorrechten angemeldet sein müssen), Sie benötigen keinen Zugriff zum CD-ROM-Laufwerk der iSeries, es muss nur FTP aktiv sein und Sie müssen die TCP/IP-Adresse Ihres Systems sowie das QSECOFR-Kennwort wissen.

Legen Sie die gelieferte CD-ROM in das CD-ROM Laufwerk Ihres PCs ein.

Starten Sie diese Variante der Installation durch Doppelklick auf die Datei Di rectCard xx. xx deutsch. exe aus dem Root-Verzeichnis der Installations-CD-ROM. Die selbst extrahierende Datei führt Sie Schritt für Schritt durch die Installation.

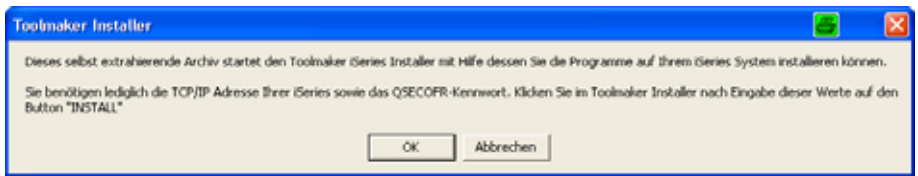

*1020 – Toolmaker Installer* 

Bestätigen Sie die Hinweise zur Installation durch Klick auf den Button "OK".

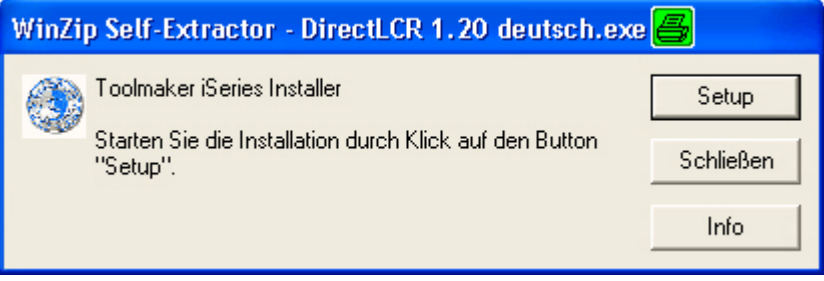

*1021 – Toolmaker iSeries Installer* 

Klicken Sie zum Start der Installation auf den Button "Setup".

<span id="page-10-0"></span>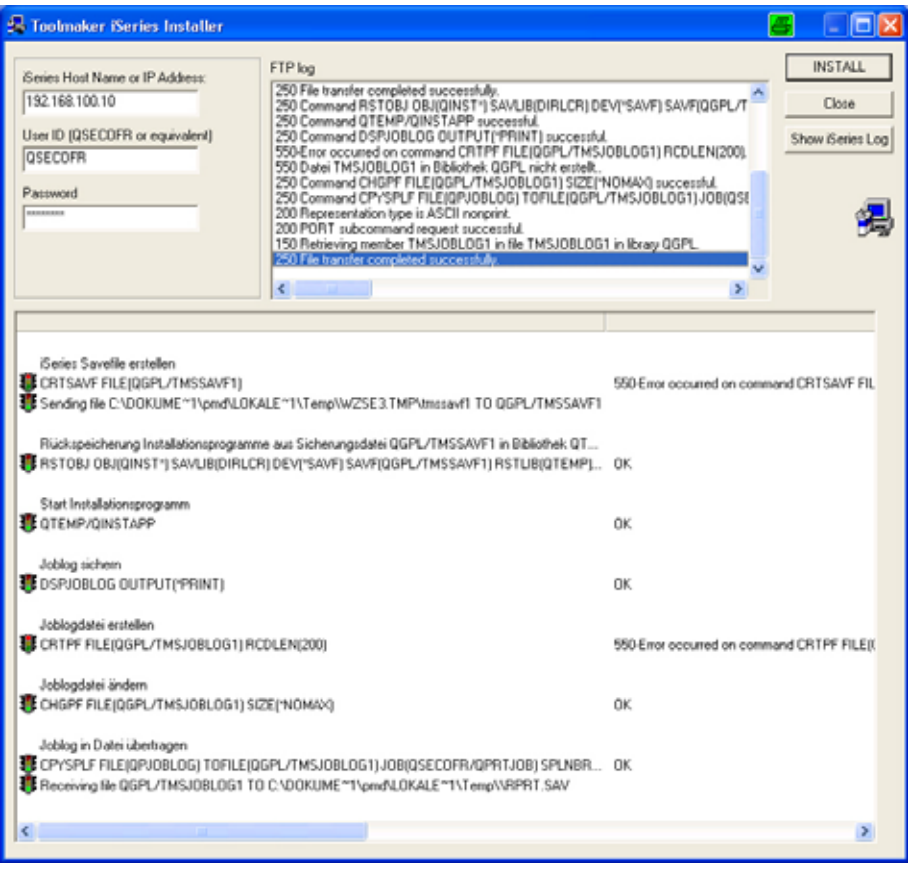

*1022 – Installationsdialog* 

Starten Sie nach Eingabe von IP-Adresse und QSECOFR-Kennwort die Installation durch Klick auf den Button "INSTALL". Am Ende der Installation können Sie sich das Joblog durch Klick auf den Button "Show iSeries log" anzeigen lassen. Am Ende des Joblogs steht bei erfolgreicher Installation **"Produkt wurde erfolgreich installiert".** Sollten Sie diese Meldung nicht sehen, wenden Sie sich bitte zwecks Prüfung des Installationsvorganges an die Toolmaker Hotline. Sie können hierfür das Joblog speichern und per E-Mail an die Toolmaker Hotline senden.

## **2.4 Installation über Download**

Laden Sie sich die Installationsdatei DirectCard xx.xx deutsch. exe über die Toolmaker Webseite aus dem Bereich "Software – DirectFax bzw. DirectMail – Downloads" herunter und starten Sie die Installation per Doppelklick auf die .exe-Datei.

Die selbst extrahierende Datei führt Sie Schritt für Schritt durch den Installationsvorgang (siehe oben), am Ende des Installationsprogrammes können Sie sich das Joblog des Installationsjobs anzeigen, am Ende sollte **"Produkt wurde erfolgreich installiert"** stehen. Sollten Sie diese Meldung nicht sehen, wenden Sie sich bitte zwecks Prüfung des Installationsvorganges an die Toolmaker Hotline. Sie können hierfür das Joblog speichern und per E-Mail an die Toolmaker Hotline senden.

**Hinweis:** Während des Downloads wird der HTTP-Server für DirectWeb kurzzeitig beendet und nach der Installation automatisch wieder gestartet.

## <span id="page-11-0"></span>**2.5 Installation Online-Hilfesystem**

Toolmaker liefert DirectCard mit einer Online-Hilfe aus, die Ihnen feldbezogen Informationen zum jeweils angezeigten Bildschirm bietet. Damit erübrigt sich oftmals die Suche im PDF- oder ausgedrucktem Handbuch, da in der Online-Hilfe die gleichen Informationen enthalten sind. Die Online-Hilfe wird mit der Installation von DirectCard installiert.

### **Installation Online-Hilfedateien**

Sofern Sie die Installation über die Downloadvariante durchgeführt haben, werden die Online-Hilfedateien gleich mit installiert. Bei der Installation über CD-ROM befindet sich im Root-Verzeichnis der CD-ROM die Datei di rectcardhel p\_d. exe. Diese enthält die Hilfedateien für die Toolmaker Online-Hilfe Installieren Sie diese per Doppelklick auf die Datei in das vorgegebene lokale Verzeichnis auf das die Anwender Zugriff haben.

### **Hinweis:**

Funktioniert in Ihrer Umgebung die Anzeige der Online Hilfe nicht, können Sie über die Toolmaker Webseite den DirectHelp Client herunterladen und auf den PCs installieren auf denen Hilfe angezeigt werden soll. Zur Aktivierung der Kommunikation über den DirectHelp Client stellen Sie im Befehl WRKHLPPTH den Parameter "Kommunikation mit PC" den Wert "DIRPCCMD" ein.

**Hinweis** zu Windows Vista: Hilfedateien mit der Dateinamenerweiterung ".hlp" können unter Vista nur in Verbindung mit WinHlp32.exe, das aus rechtlichen Gründen nicht mit ausgeliefert werden darf, angezeigt werden. <http://support.microsoft.com/kb/917607>

## **2.6 Konfiguration Online-Hilfesystem**

Da jeder Toolmaker-Kunde individuelle Server- Pfad- und Verzeichnisangaben verwendet, wurde das Online-Hilfesystem so entwickelt, dass Sie dies mit wenigen Schritten an Ihre Umgebung anpassen können.

### **Ermittlung von Pfad und Hilfedateiname**

Für die Ermittlung des Pfades zur Hilfedatei wird folgende Reihenfolge verwendet, die bei den Einstellungen berücksichtig werden sollten:

Zuerst wird für den **Benutzer**, der die Hilfe aufruft, geprüft, welche Einstellungen für ihn in den **Benutzereinstellungen** (WRKHLPUSR) hinterlegt sind. Entweder stehen dort explizite Angaben die sofort verwendet werden oder \**STD* bei dem wie folgt weitergesucht wird:

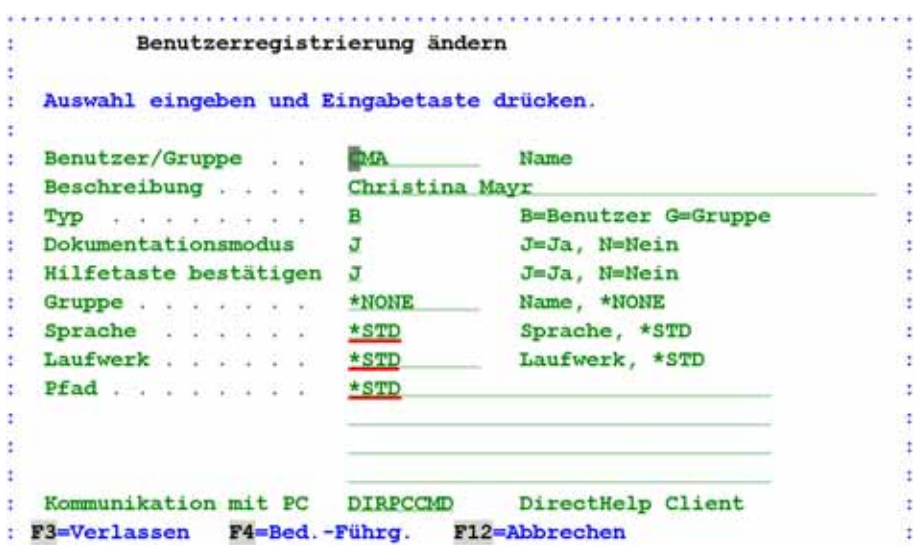

*0445 – Benutzereinstellungen in WRKHLPUSR* 

Die Suche in den Einstellungen die bei WRKHLPPTH unter dem **Benutzer** hinterlegt sind , dann unter einer **Gruppe** deren Mitglied der Benutzer ist und letztendlich unter *\*ANY* wenn nichts Anderweitiges hinterlegt ist.

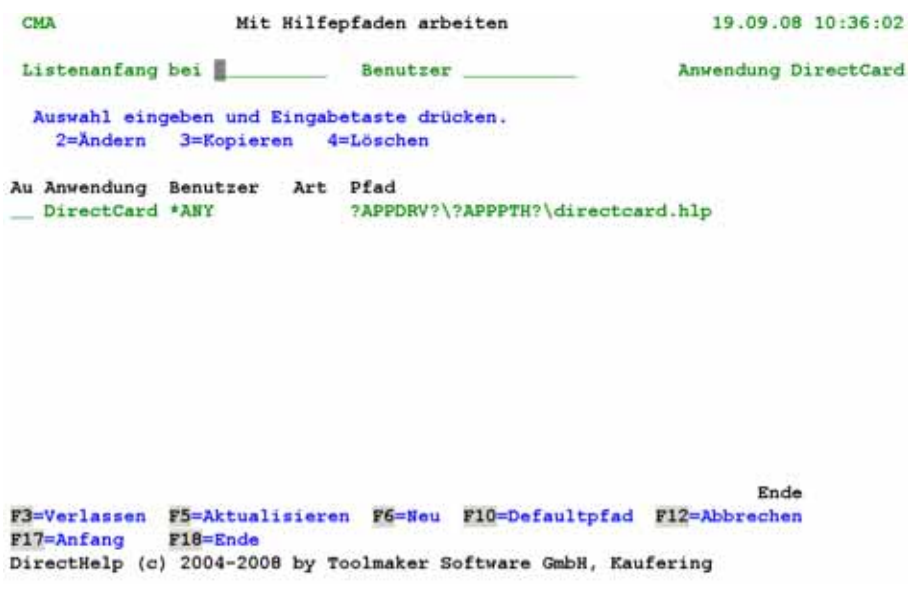

*0446 – Benutzereinstellung in WRKHLPPTH* 

Ist im WRKHLPPTH nichts hinterlegt, wird die betreffende Anwendung analysiert und die dort hinterlegten Einstellungen verwendet.

Ist auch aus der Anwendung nichts zu ermitteln werden die Systemeinstellungen aus WRKHLPPTH (F10) verwendet.

<span id="page-13-0"></span>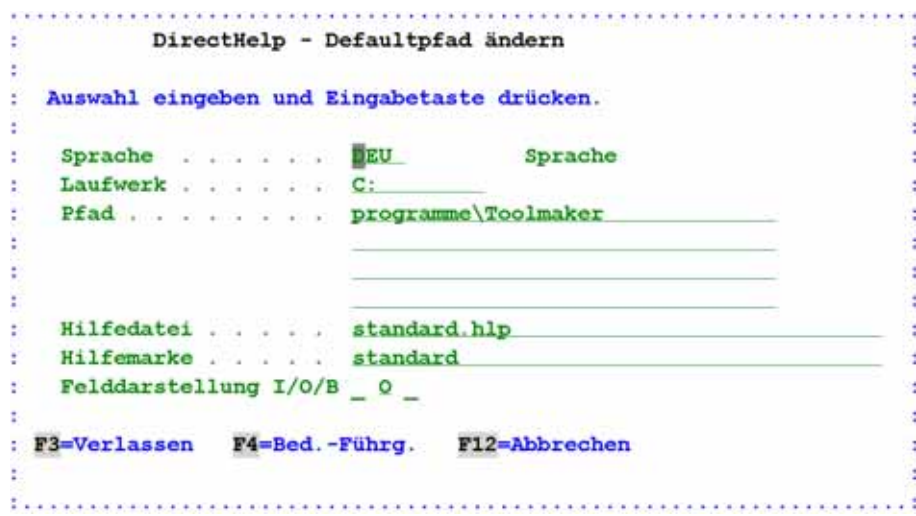

*0447 - Benutzereinstellung in WRKHLPPTH F10=Defaultpfad* 

## **2.6.1 Konfigurieren der Pfade**

Starten Sie die Konfiguration mit

### ADDLIBLE DIRCARD

## **WRKHLPPTH**

```
Anwendung auswählen (WRKHLPPTH)
\mathbf{r} .
                                                              Πg
: Auswahl eingeben und Eingabetaste drücken
                                                              h.
  1=Auswahl
÷
                                                              ł
: A Anwendung
                                               Bibliothek
                                                              ÷,
  ■ DataXPress DataXPress Version 3.40<br>1 DirectCard DirectCard Version 1.30<br>■ DirectCard DirectCard Version 1.20<br>■ DirectDial DirectDial Version 4.80
                                               DATAXPRESS
÷
                                                              ÷.
                                               DIRCARD
÷
                                                              ×
                                               DIRCARD
÷
                                                              \epsilonDIRECTDIAL
÷
                                                              \blacksquare_ DirectFax DirectFax Version 5.80
                                               DIRECTFAX
Ŧ.
                                                              ×
                                              DIRMAIL
  _ DirectMail DirectMail Version 4.24
\mathbf{r}×
  _ DirectPLZ DirectPLZ Version 9.10
                                              DIRPLZ
\sim×
                                                Weitere ... :
÷
                  F12=Abbrechen
: F3=Verlassen
                                                              ×
÷
                                                               ł
```
*1018 – Hilfepfade* 

Es werden alle Produkte die mit DirectHelp-Hilfe ausgestattet sind angezeigt. Wählen Sie das Produkt für welches Sie die Pfadeinstellungen vornehmen wollen mit Auswahl 1 aus.

| <b>CMA</b>                                                                  | Mit Hilfepfaden arbeiten                 | 19.09.08 10:41:16    |
|-----------------------------------------------------------------------------|------------------------------------------|----------------------|
| Listenanfang bei                                                            | Benutzer                                 | Anwendung DirectCard |
| Auswahl eingeben und Eingabetaste drücken.<br>2=Andern 3=Kopieren 4=Löschen |                                          |                      |
| Au Anwendung Benutzer Art<br>DirectCard *ANY                                | Pfad<br>?APPDRV?\?APPPTH?\directcard.hlp |                      |

*1023 – Mit Hilfepfaden arbeiten* 

Sie können hier den Pfad zur Hilfedatei für die gewünschte Anwendung mit Auswahl 2 vor dem Eintrag mit dem Benutzer *\*ANY* für alle Mitarbeiter ändern, oder mit F6 eine Definition für einzelne Benutzer/Gruppen anlegen.

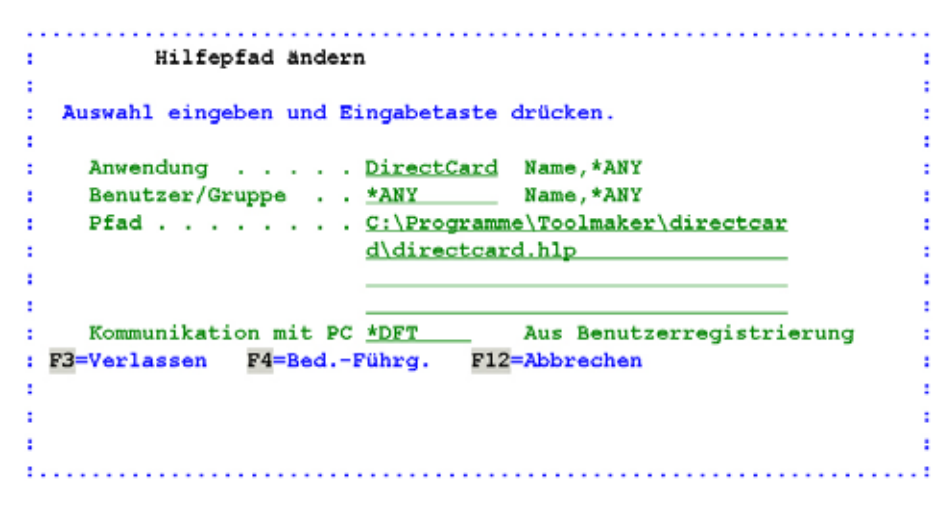

*1019 – Hilfepfad ändern* 

### **Anwendung**

Hier steht der Name der Anwendung für den Sie den Pfad zur Hilfedatei einstellen wollen.

### **Benutzer/Gruppe**

Mit *\*ANY* können Sie hier eine Einstellung für alle Benutzer Ihres Systems vornehmen.

Individuelle Einstellungen für Benutzer, bzw. Gruppen erreichen Sie, indem Sie über den nachfolgend beschriebenen Befehl WRKHLPUSR Ihre Anwender anlegen und ggf. zu Gruppen zusammenfassen. Über den Befehl WRKHLPPTH können Sie dann statt Benutzer *\*ANY* die angelegten Benutzer bzw. Gruppen verwenden um individuelle Speicherorte für Mitarbeiter (z.B. lokal auf dem PC für Außendienstmitarbeiter, auf dem Abteilungsserver, bzw. auf dem Filialserver) festzulegen. Weitere Informationen entnehmen Sie bitte dem Handbuch des Online-Hilfesystems DirectHelp.

Die Konfiguration für die Anzeige der Hilfe für Menüs und Befehlen entnehmen Sie bitte dem Handbuch von DirectHelp.

### **Pfad**

Tragen Sie hier den Pfad zur Hilfedatei ein. Standardmäßig werden die Hilfedateien am Client des Benutzers unter c:\programme\toolmaker\*PRODUKTNAME* installiert. Wir empfehlen die Hilfedateien wie vorgeschlagen lokal auf dem PC des Anwenders zu installieren, da andernfalls bei Verwendung der HTML-Hilfe zwar die Texte <span id="page-15-0"></span>aber nicht die Abbildungen angezeigt werden (dies ist eine Restriktion von Microsoft).

### **Kommunikation mit PC**

DirectHelp verfügt über einen eigenen Client der die Hilfe anzeigen kann. Sie können jedoch auch die Standardfunktion STRPCCMD verwenden mit Hilfe derer der Hilfeaufruf von der iSeries aus über die iSeries Access Routinen erfolgt, mit DIRPCCMD über den DirectHelp Client. Die Einstellung \*DFT prüft welche Vorgabe Sie in der Benutzerregistrierung vorgenommen haben und übernimmt diese.

## **2.6.2 Konfigurieren der Benutzer**

Starten Sie die Konfiguration mit

### ADDLIBLE DIRCARD

### WRKHLPUSR

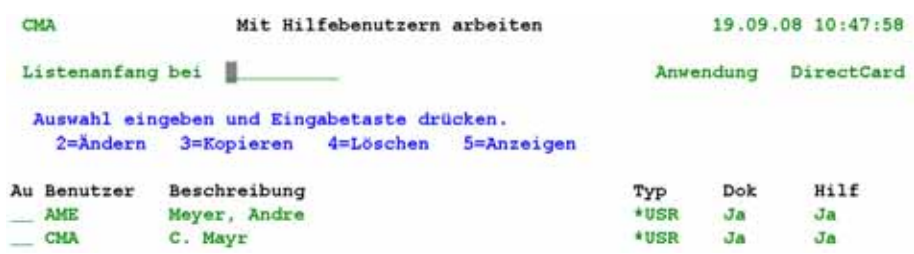

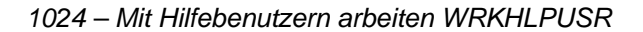

Hier können Sie die Einstellungen für einzelne Benutzer/Gruppen mit Auswahl 2 ändern, bzw. neue Definitionen mit F6 hinzufügen.

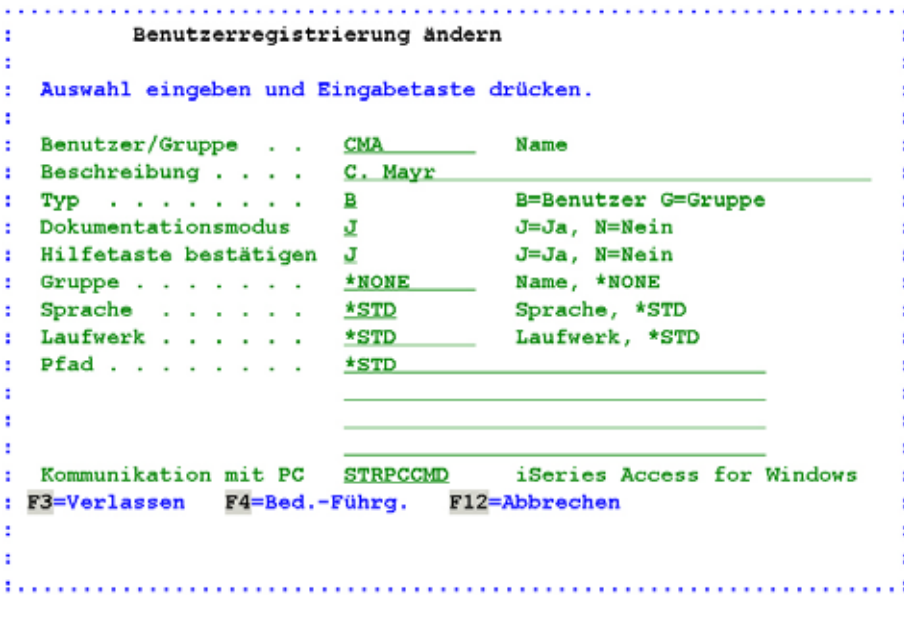

*1025 – Benutzerregistrierung ändern* 

Die wichtigsten Parameter hier sind:

### <span id="page-16-0"></span>**Benutzer/Gruppe**

Wählen Sie hier den Namen oder die Gruppe aus für die Sie den Hilfepfad festlegen wollen

#### **Pfad**

Hier geben Sie den Pfad zur Hilfedatei ein. Der Pfad setzt sich aus Laufwerk, Pfad, Sprache und Hilfedatei zusammen. Dabei stehen Ihnen neben der direkten Eingabe des Pfades auch Platzhalter zur Verfügung die im DirectHelp Handbuch nachzuschlagen sind.

### **Kommunikation mit PC**

Hier wird die Art der Kommunikation der iSeries mit dem PC angegeben. Mit der Funktionstaste F4 kann aus den verfügbaren Möglichkeiten ausgewählt werden.

Gültige Werte sind:

**STRPCCMD iSeries Access for Windows DIRPCCMD** DirectHelp Client

## **2.7 [Spracheinstellungen CHGDCDLNG](#page-74-0)**

DirectCard wird mehrsprachig (Deutsch, Englisch, Französisch, Italienisch) mit Standardsprache Deutsch ausgeliefert. Zum Umstellen der iSeries-Umgebung müssen folgende Befehle eingegeben werden:

### ADDLI BLE DI RCARD

## [CHGDCDLNG LNG\(xxx\)](#page-74-0)

xxx stellt den Sprachschlüssel dar.

DirectCard Sprache ändern (CHGDCDLNG)

Auswahl eingeben und Eingabetaste drücken.

Sprache . . . . . . . . . . . . DEU

DES, DEU, ENG, FRA, FRS, ITA

*0038 - Sprache ändern* 

#### **Sprache**

Hier können folgende Sprachen ausgewählt werden:

- DES Deutsch Schweiz
- DEU Deutsch
- ENG Englisch
- FRA Französisch
- FRS Französisch Schweiz
- ITA Italienisch

DirectCard Sprache ändern (CHGDCDLN1)

Auswahl eingeben und Eingabetaste drücken.

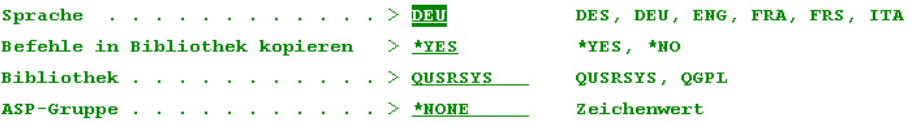

| F3=Verlassen F4=Bedienerf. | F5=Aktualisieren                     | $F12$ =Abbrechen |
|----------------------------|--------------------------------------|------------------|
| F13=Verwendung der Anzeige | <b>F24<del>-W</del>eitere Tasten</b> |                  |

*0039 - Sprache ändern Zusatzparameter* 

Nach Eingabe der Sprache erscheinen zusätzliche Parameter.

#### **[Befehle in Bibliothek kopieren](#page-74-0)**

Hiermit steuern Sie, ob die wichtigsten DirectHelp-Befehle in Feine weitere Bibliothek kopiert werden sollen (z.B. QGPL, QUSRSYS). Wenn Sie dies nutzen, können Sie diese Befehle immer aufrufen, auch wenn die Bibliothek DIRHELP nicht Bestandteil Ihrer Bibliotheksliste ist.

#### **[Bibliothek](#page-74-0)**

j

Wenn Sie in o. g. Parameter entschieden haben, dass Sie die DirectHelp-Befehle in eine weitere Bibliothek kopieren wollen, geben Sie hier die entsprechende Bibliothek (QUSRSYS, bzw. QGPL) an.

Ende

## <span id="page-18-0"></span>**[ASP-Gruppe](#page-74-0)**

Wenn Sie mit iASP (independent Auxiliary Storage Pools) arbeiten, geben Sie hier den Namen des Pools ein, in dem Ihre Bibliothek DIRHELP gespeichert ist (Standardmäßig IASP33).

### **[ASP-Einheit](#page-74-0)**

Wenn Sie mit iASP arbeiten, geben Sie hier den Namen der ASP-Einheit an. Falls nicht, verwenden Sie \*SYSBAS.

## **2.8 Installation DirectWeb**

Zur Vereinfachung der Administration und Bedienung der Toolmaker-Produkte haben wir mit DirectWeb ein Framework erstellt, dass auf CGI-Programmierung basierend, eine webbasierte Bedienoberfläche zur Verfügung gestellt. Mit der Installation des Hauptproduktes wird automatisch auch das Framework DirectWeb installiert. Dabei wird berücksichtigt, ob die Mindestvoraussetzungen erfüllt sind (Betriebssystem OS/400 ab V5R2 und installierter http-Server, Betriebssystemoption 5722 DG1. Sofern dies der Fall ist, können Sie nach erfolgreicher Installation über einen Webbrowser mit der TCP/IP-Adresse der iSeries auf diese Oberfläche zugreifen (z.B. [http://192.168.100.10:8888\)](http://192.168.100.10:8888/). Sofern Sie den Standardport 8888 bereits für einen anderen Serverdienst verwenden, nutzen Sie bitte den Befehl DIRWEB/CFGDIRWEB und ändern den Port für DirectWeb. Mit ENDDIRWEB beenden Sie die http-Serverinstanz und mit STRDIRWEB starten Sie diese wieder. Wollen Sie DirectWeb ständig verfügbar haben, bauen Sie bitte den Befehl STRDIRWEB in die Startup-Routine Ihres iSeries Systems ein.

## **2.9 [Deinstallation der iSeries-Software](#page-74-0)  [RMVDCD](#page-74-0)**

Wollen Sie die DirectCard-Programme auf Ihrem System nicht länger nutzen, können Sie diese mit dem Befehl

## RMVDCD CONFIRM(\*YES)

löschen und damit den Speicher wieder freigeben.

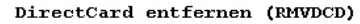

Auswahl eingeben und Eingabetaste drücken. DirectCard wirklich löschen? . .  $*NO$  $*$ YES. \*NO

Ende

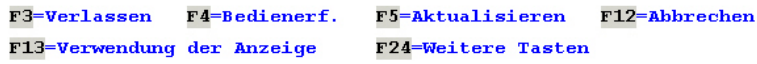

*0040 – DirectCard entfernen RMVDCD* 

### **[DirectCard wirklich löschen](#page-74-0)**

Der Befehl wird standardmäßig mit der Option CONFIRM(\*NO) ausgeliefert. Ändern Sie bei Aufruf über RMVDCD die Option auf \*YES ab um DirectCard wirklich zu löschen.

Die Löschung ist nur erfolgreich, wenn kein Job die Bibliothek DIRCARD benutzt.

# <span id="page-20-0"></span>**3.0 Prüfung der Programmintegrität**

Eine wichtige Anforderung im Rahmen des Signaturgesetzes ist die Prüfung der Integrität, d. h. der Unversehrtheit der Programme. Ein Anwender muss in der Lage sein, Manipulation an Installationsprogrammen und an den eingesetzten Anwendungsprogrammen zu erkennen.

Deshalb wurde für DirectCard ein mehrstufiges Prüfungsverfahren der Programmintegrität implementiert.

## **3.1 Installationsprogramm**

Das Installationsprogramm DirectCard xx.xx deutsch.exe das auf der Installations-CD enthalten ist, wurde mit dem Toolmaker Zertifikat digital signiert. Mit dieser und der zum Installationsprogramm gehörende Prüfdatei DirectCard xx.xx deutsch.pkcs7 können Sie online prüfen, ob die Installationsdatei verändert wurde.

Für die Prüfung der signierten Anhänge beim Empfänger wird das Tool SecSigner der Firma Seccommerce in Hamburg verwendet.

SecSigner® ermöglicht die Überprüfung von elektronischen Signaturen und Zeitstempeln, inkl. Zertifikatstatusabfrage beim ausgebenden Trustcenter. SecSigner ist eine nach Signaturgesetz (SigG, SigV) bestätigte und gemäß ITSEC E2/HOCH zertifizierte vollständige Signaturanwendungskomponente.

Das Tool wird von Seccommerce als frei verwendbare Anwendung zur Prüfung von digital signierten Dokumenten unter der URL: [http://www.seccommerce.de/de/produkte/webcontrust/secsigner/secsigner\\_](http://www.seccommerce.de/de/produkte/webcontrust/secsigner/secsigner_demo_verify.html) [demo\\_verify.html](http://www.seccommerce.de/de/produkte/webcontrust/secsigner/secsigner_demo_verify.html) zur Online-Prüfung von digitalen Signaturen zur Verfügung gestellt.

Starten Sie die Online-Prüfung über o. g. Link. Nach Laden und Akzeptieren des Java Plugins (Klicken Sie einmalig zum Akzeptieren auf den Button "Ja", bzw. "Immer". wird Ihnen die Verifikationskomponente des SecSigners angezeigt:

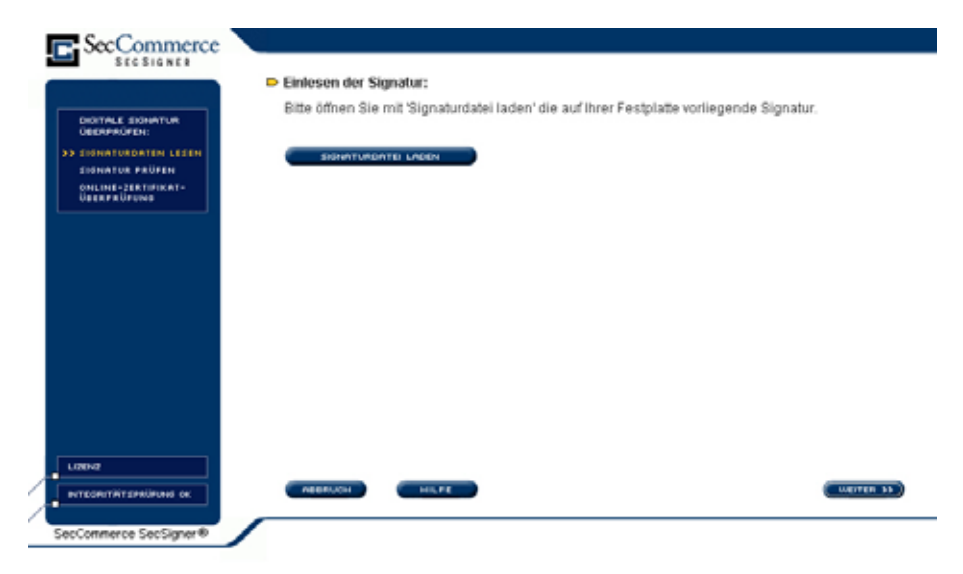

*0297 – Start SecSigner Verifikation* 

Klicken Sie auf "*Signaturdatei laden*" und wählen Sie die zur prüfenden Datei gehörende Signaturdatei mit gleichem Namen und Endung .pkcs7 aus:

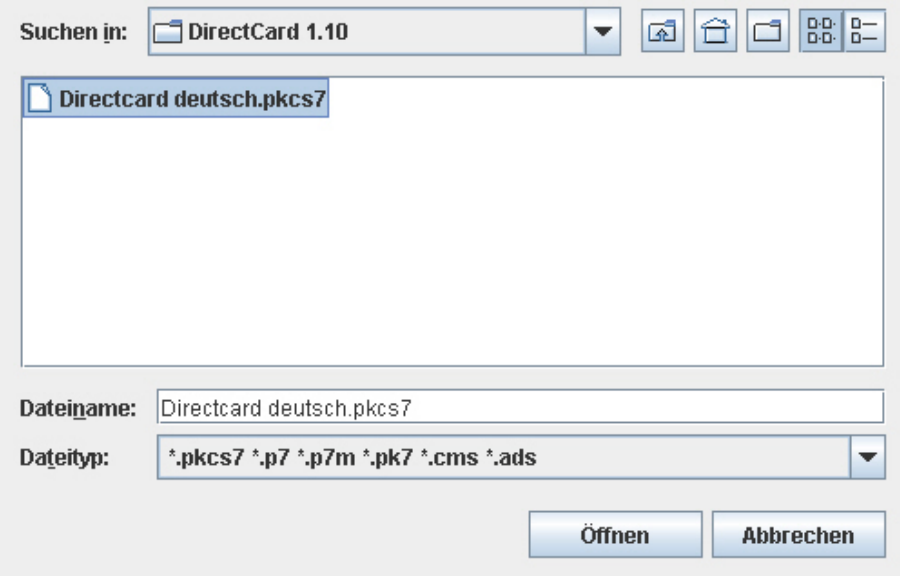

*0298 – Auswahl Signaturdatei* 

Klicken Sie jetzt auf den Button "Öffnen".

Nun werden Sie aufgefordert das zur Signaturdatei gehörige signierte Dokument zu laden:

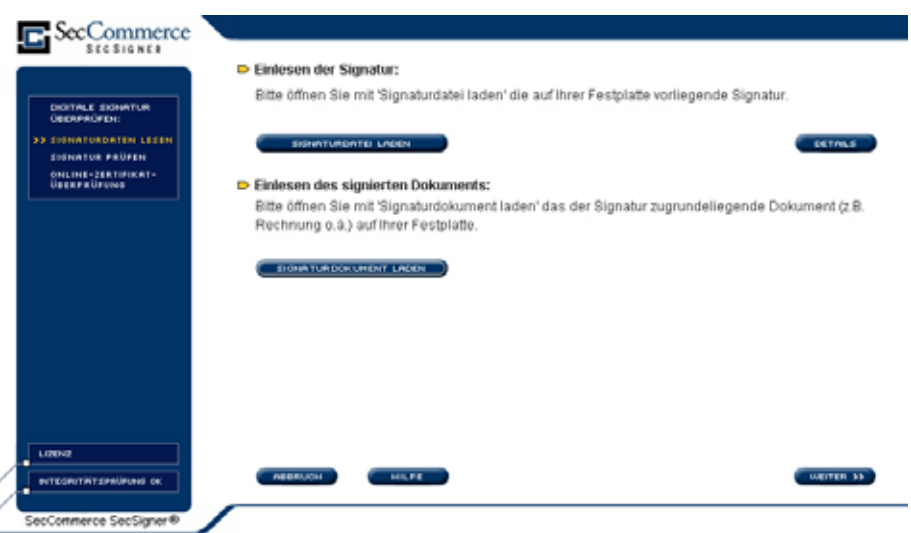

*0299 – Signaturdokument laden* 

Klicken Sie auf "Signaturdokument laden um das signierte Dokument zur Signaturdatei zu laden:

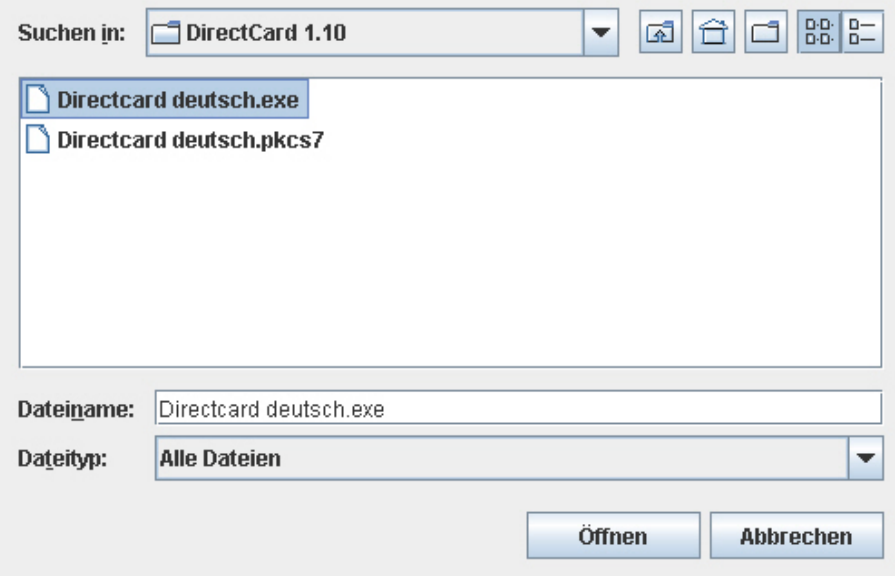

*0300 – Signiertes Dokument laden* 

Klicken Sie auch jetzt auf den Button "Öffnen".

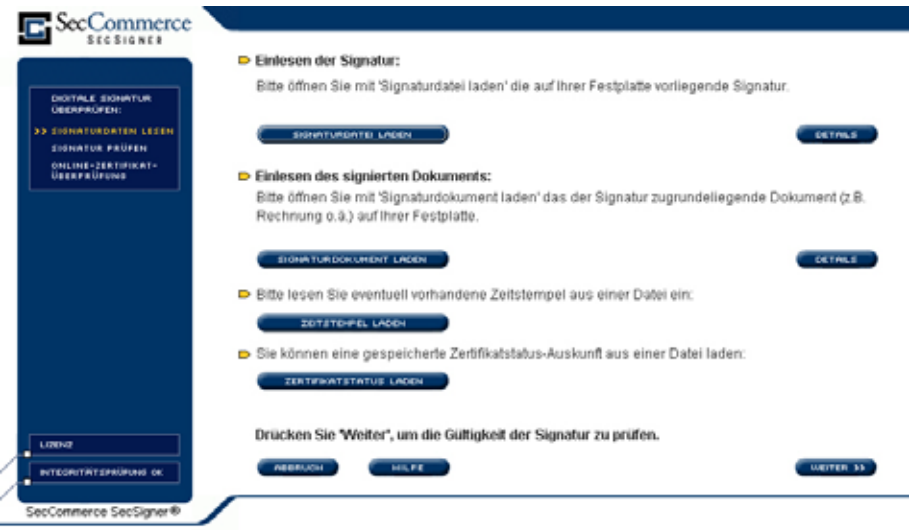

*0301 – Ausgewählte Signaturdatei und Signaturdokument* 

Zur Signaturdatei und zum signierten Dokument können Sie sich jeweils Details anzeigen lassen, indem Sie auf den entsprechenden Button "Details" klicken.

Klicken Sie nun zur Ausführung der Prüfung auf den Button "Weiter".

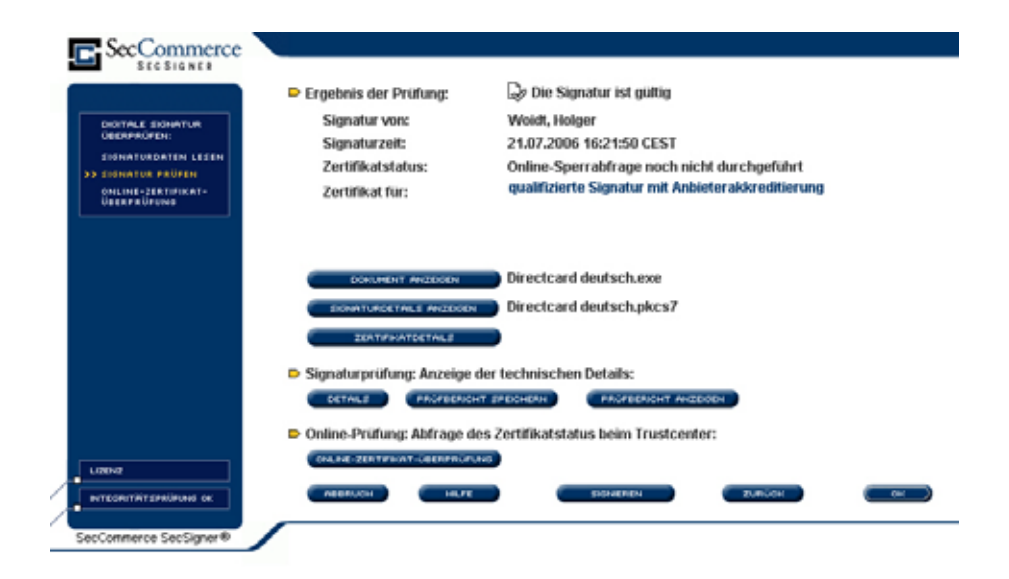

*0302 – Prüfungsübersicht* 

Hier werden Ihnen beim ersten Aufruf das Ergebnis der Prüfung, in obigem Beispiel "Die Signatur ist gültig" sowie die Details zur Signatur angezeigt. Sie sehen aber auch, dass die Online Sperrabfrage noch nicht durchgeführt wurde. Die Online-Sperrabfrage (OCSP-Prüfung) stellt durch Rückverfolgung bis zum Root-Zertifikat sicher, dass zum Zeitpunkt der Signatur des ausgewählten Dokumentes die Zertifikate gültig und nicht gesperrt waren.

Klicken Sie zum Durchführen der Online Sperrabfrage auf den Button "Online-Zertfikatsprüfung":

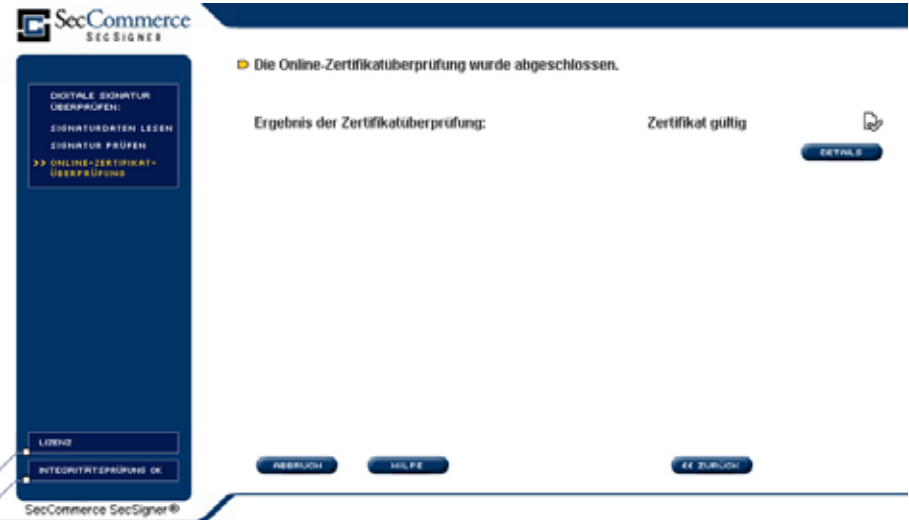

*0303 – OCSP-Prüfergebnis* 

Details zur Online-Sperrabfrage erhalten Sie, wenn Sie auf den Button "Details" klicken.

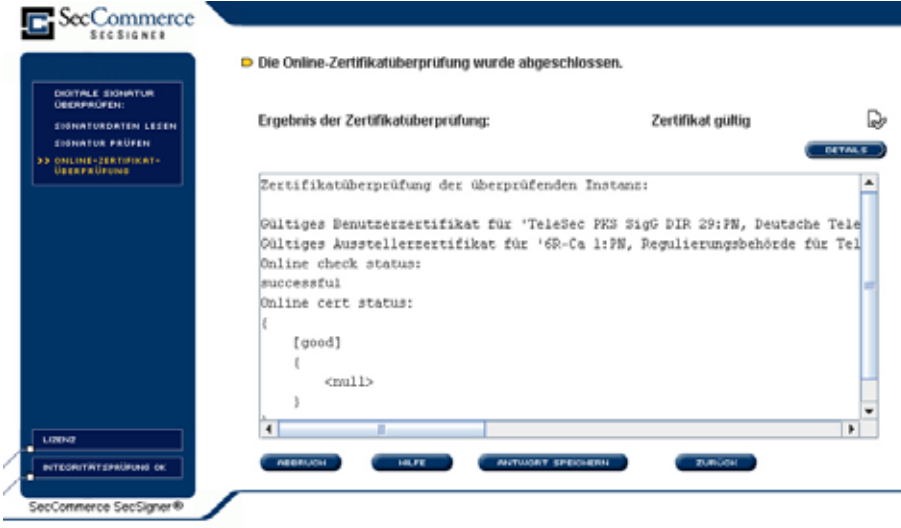

*0304 – Ergebnis OCSP-Prüfung* 

In den Details werden Ihnen Hinweise über die durchgeführte Online-Sperrabfrage angezeigt. Klicken Sie auf den Button "Zurück" um zur Prüfungsübersicht zurückzukehren.

Nun sehen Sie das endgültige Ergebnis inklusive Online-Sperrabfrage:

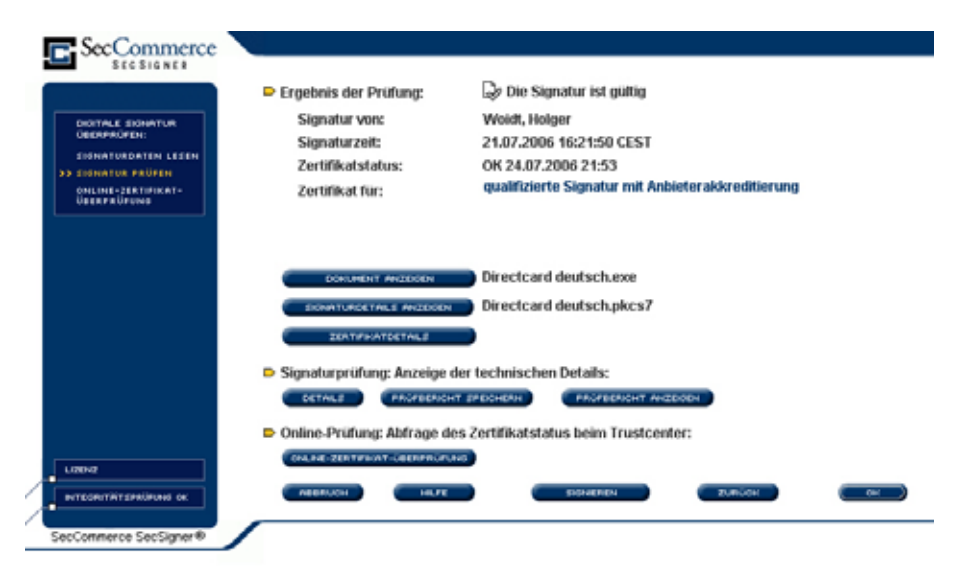

*0306 – Zertifikatsprüfungsergebnis* 

Signatur und Zertifikat zum Zeitpunkt der Signatur sind in obigem Beispiel gültig.

Klicken Sie auf "Zertifikatdetails" um mehr zum Zertifikat zu sehen:

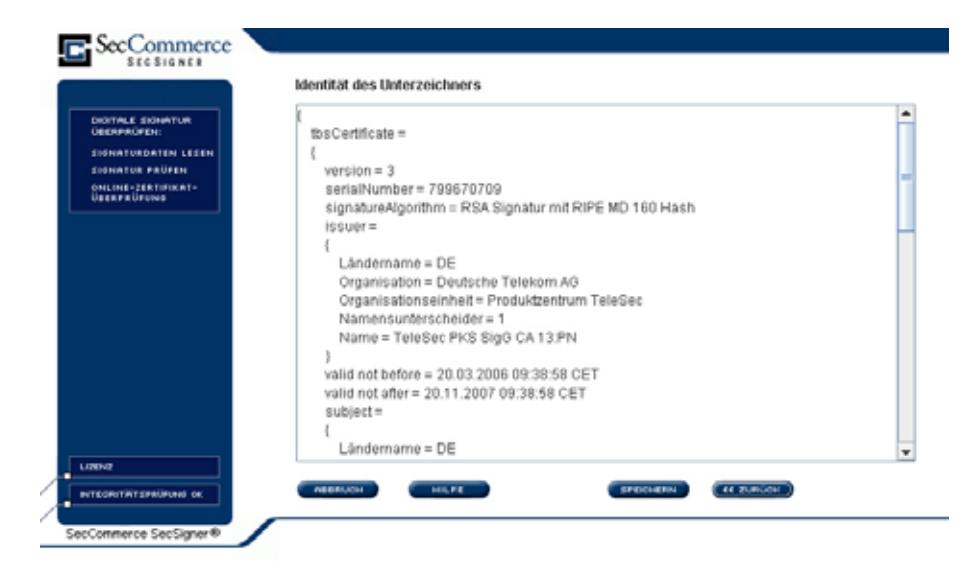

*0307 – Zertifikatsdetails* 

Das Ergebnis der Prüfung wird in einem Prüfungsbericht ausführlich erläutert. Klicken Sie auf den Button "Prüfbericht anzeigen" um sich diesen Bericht im HTML-Format anzuzeigen:

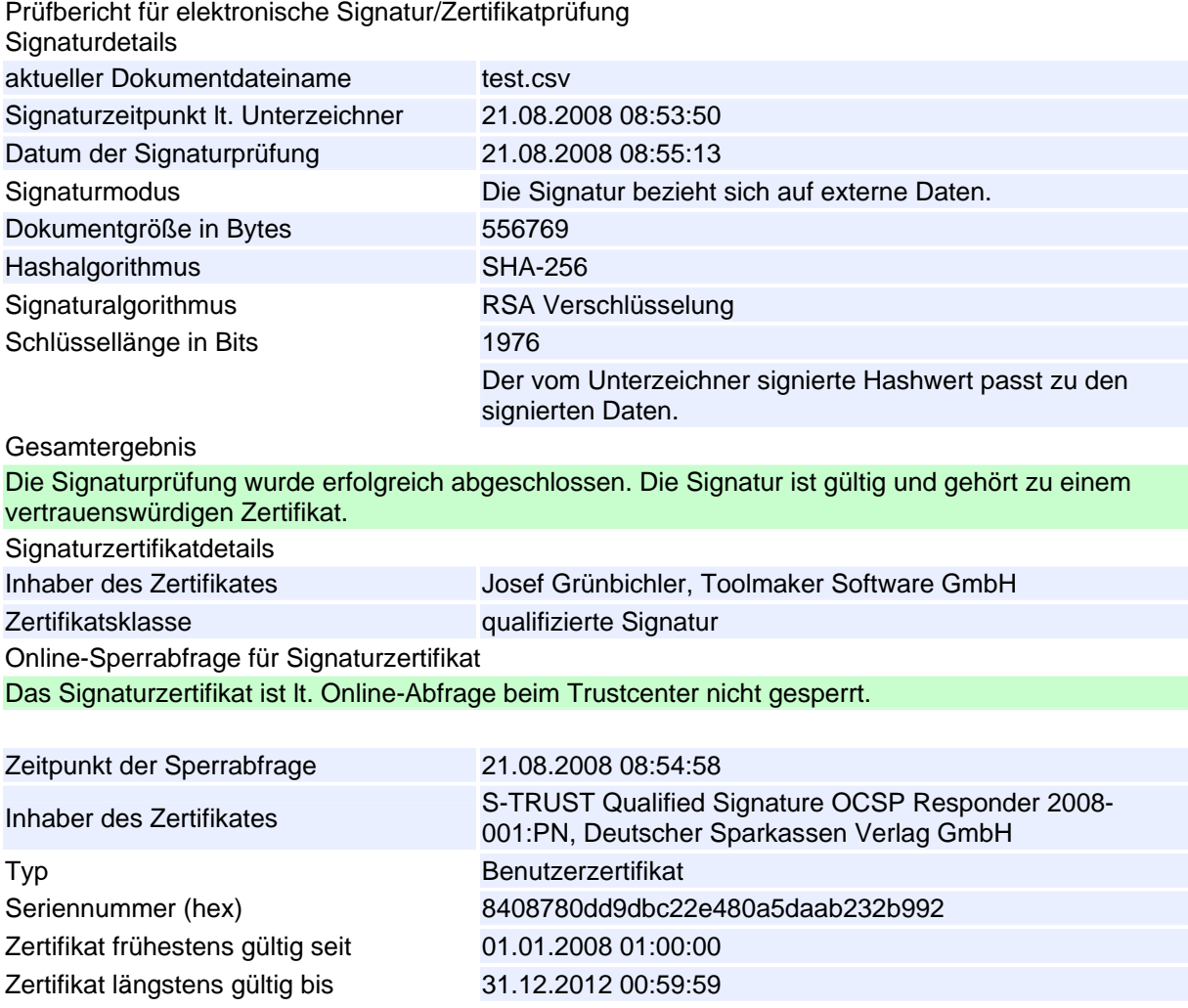

<span id="page-26-0"></span>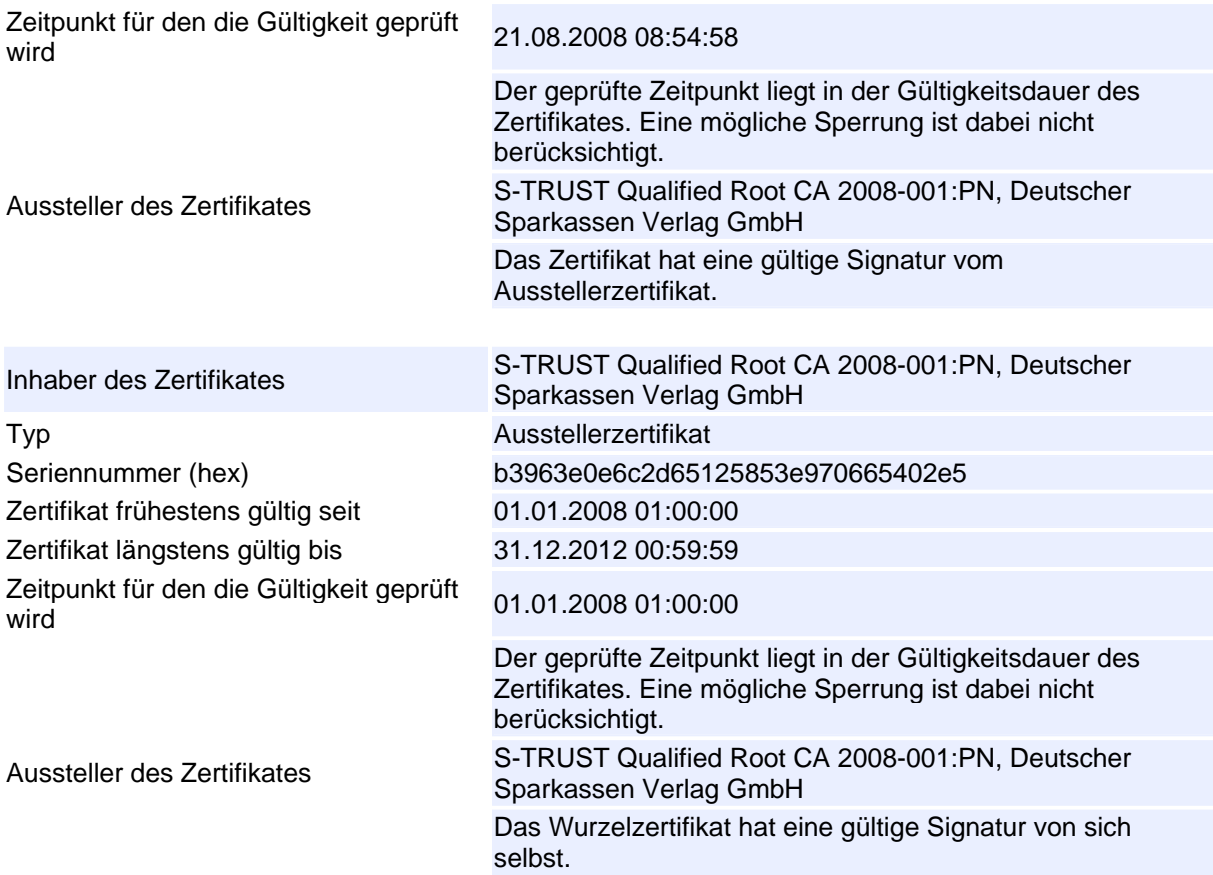

Die Zertifikatskette wurde bis zu einem vertrauenswürdigen Wurzelzertifikat geprüft und ist gültig. Signaturzertifikatskettenprüfung

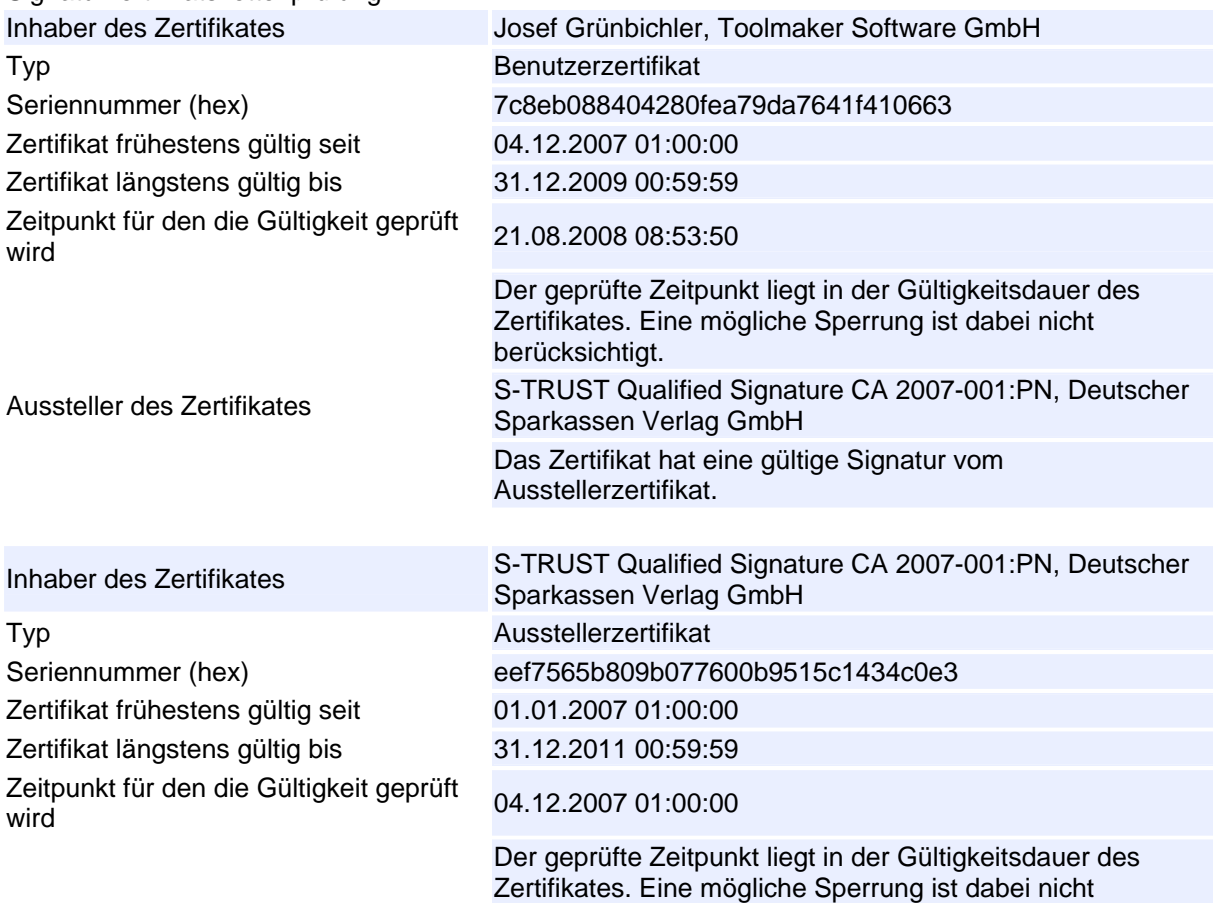

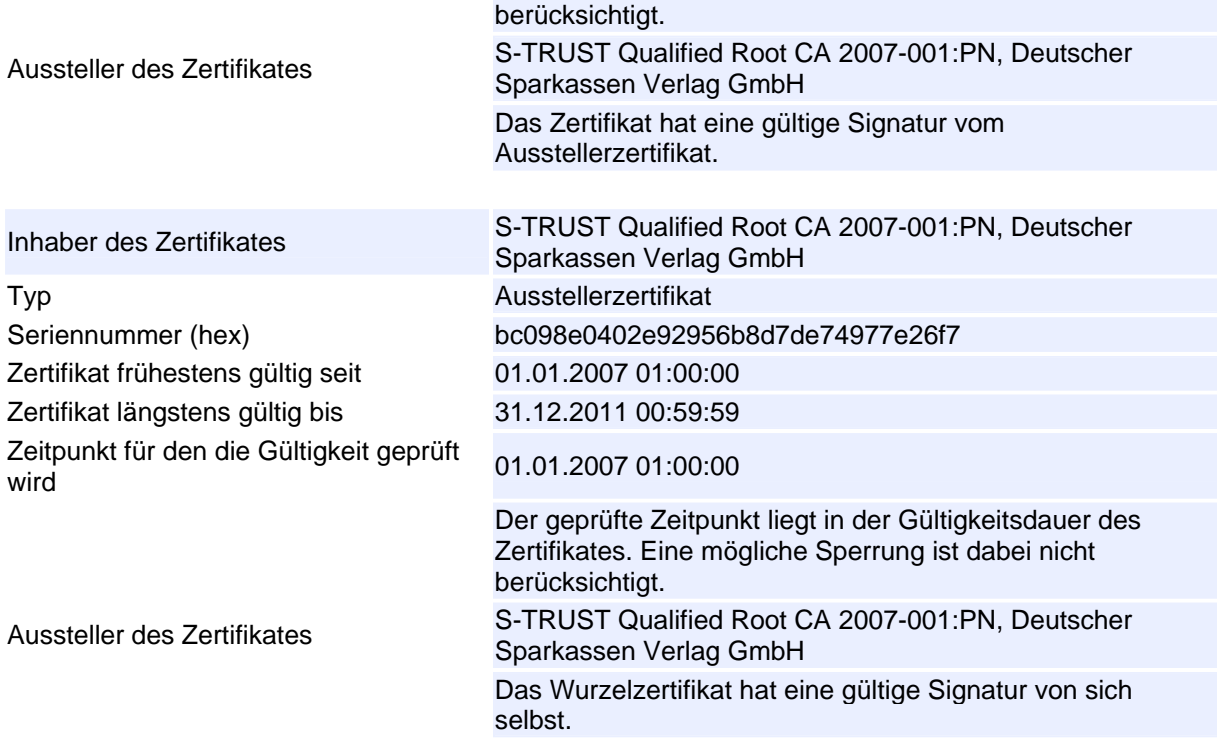

Die Zertifikatskette wurde bis zu einem vertrauenswürdigen Wurzelzertifikat geprüft und ist gültig.

Die Prüfung erfolgte mit SecCommerce SecSigner Versionshash=00

## **3.2 [Integritätsprüfung der installierten](#page-74-0)  [Programme CHKPGMOBJ](#page-74-0)**

Um eine Manipulation der DirectCard-Programme im laufenden Betrieb ausschließen zu können, wird mit DirectCard ein Programm zur Prüfung der Integrität der installierten Programme ausgeliefert.

Der Aufruf dieses Programms erfolgt mit dem Befehl

## DI RCARD/CHKPGMOBJ

#### **REMORT.**

Um die Integrität der DirectCard Programmobjekte zu überprüfen, stellen sie bitte zunächst sicher, ob es sich bei dem aktuell aktiven Programm um das Programm DCOBJLST in der Bibliothek DIRCARD handelt.

Sollte dies nicht der Fall sein, so wurde am Produkt DirectCard manipuliert.

Diese Prüfung führen sie bitte durch, in dem sie den Aufrufstapel im aktuellen Job anzeigen. Die Anzeige des Aufrufstapels erfolgt über die Job-Anzeige:

> Taste Sys-Req (Hochstellung ESC) Auswahl 3-Aktuellen Job anzeigen Auswahl li Aufrufstapel anzeigen

In der Liste des Aufrufstapels sollten sie das Programm DCOBJLST aus der Bibliothek DIRCARD finden.

Bitte führen sie dieses Programm nur dann fort, wenn sie den Eintrag im Aufrufstapel finden.

F3-Verlassen F12-Abbrechen Eingabe=Fortsetzen

#### *0312 – Startbild Integritätsprüfung*

[Da zunächst sichergestellt werden muss, dass der Anwender das nicht](#page-74-0)  [manipulierte Programm nutzt müssen nicht veränderbare OS/400](#page-74-0)  [Betriebssystemfunktionen aufgerufen und geprüft werden, dass auch das](#page-74-0)  [Integritätsprüfprogramm von Toolmaker aufgerufen wurde.](#page-74-0) 

Dazu ist wie beschrieben die System-Abruf-Funktion auszuführen um die Umgebung des Jobs aus OS/400 Betriebssystemsicht anzuzeigen.

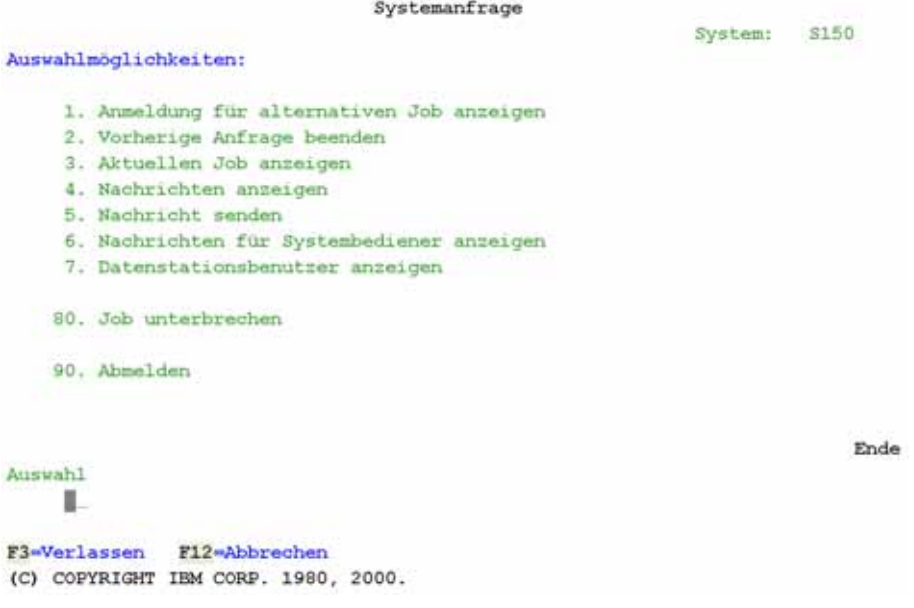

#### *0313 – Systemanfrage*

[Verwenden Sie in dieser Anzeige die Auswahl 3 um den aktuellen Job in](#page-74-0)  [dem Sie sich befinden anzuzeigen.](#page-74-0) 

|              |                                                   |                                               | Job anzeigen  |                                                                 |                   |             |
|--------------|---------------------------------------------------|-----------------------------------------------|---------------|-----------------------------------------------------------------|-------------------|-------------|
| Job:         | OPADEV0005                                        | Benutzer:                                     | <b>REMGEL</b> | Nummer:                                                         | System:<br>206613 | <b>S150</b> |
|              | Auswahlmöglichkeiten:                             |                                               |               |                                                                 |                   |             |
|              | 1. Jobstatusattribute anzeigen                    |                                               |               |                                                                 |                   |             |
|              | 2. Jobdefinitionsattribute anzeigen               |                                               |               |                                                                 |                   |             |
| $3 -$        |                                                   | Jobausführungsattribute anzeigen, falls aktiv |               |                                                                 |                   |             |
|              | 4. Spool-Dateien anzeigen                         |                                               |               |                                                                 |                   |             |
|              |                                                   |                                               |               | 10. Jobprotokoll anzeigen, falls aktiv oder in Jobwarteschlange |                   |             |
|              | 11. Aufrufstapel anzeigen, falls aktiv            |                                               |               |                                                                 |                   |             |
|              | 12. Sperren anzeigen, falls aktiv                 |                                               |               |                                                                 |                   |             |
|              | 13. Bibliotheksliste anzeigen, falls aktiv        |                                               |               |                                                                 |                   |             |
|              | 14. Offene Dateien anzeigen, falls aktiv          |                                               |               |                                                                 |                   |             |
|              | 15. Dateiüberschreibungen anzeigen, falls aktiv   |                                               |               |                                                                 |                   |             |
|              | 16. COMMIT-Steuerungsstatus anzeigen, falls aktiv |                                               |               |                                                                 |                   |             |
|              |                                                   |                                               |               |                                                                 |                   | Weitere     |
| Auswahl      |                                                   |                                               |               |                                                                 |                   |             |
|              |                                                   |                                               |               |                                                                 |                   |             |
| F3-Verlassen |                                                   | F12=Abbrechen                                 |               |                                                                 |                   |             |

*0314 – Job anzeigen* 

[Verwenden Sie nun die Auswahl 11 um den Aufrufstapel Ihres Jobs](#page-74-0)  [anzuzeigen. Im Aufrufstapel sind alle vom Job gestarteten Programme](#page-74-0)  [sichtbar.](#page-74-0) 

| ı               |                        |                  |      |            | Aufrufstapel anzeigen |                                 |                    |           |
|-----------------|------------------------|------------------|------|------------|-----------------------|---------------------------------|--------------------|-----------|
| Job:<br>Thread: | OPADEV000J<br>00000018 | Benutzer:        |      | CMA        |                       | Nummer:                         | System:<br>006840  | TRUPPSTEL |
| Art             | Programm               |                  |      | Anweisung  |                       | Prozedur                        |                    |           |
|                 | QCMD<br>QUICMENU       | QSYS<br>OSYS     |      |            | /0517<br>/00C1        |                                 |                    |           |
| 1               | QUIMEDRV               | OSYS             |      |            | /060F                 |                                 |                    |           |
| $\overline{c}$  | QUIMGFLW               | OSYS             |      |            | /04D7                 |                                 |                    |           |
| 3               | QUICMD                 | <b>OSYS</b>      |      |            | /056E                 |                                 |                    |           |
|                 | QUOCPP                 | OPDA             |      |            | /0E47                 |                                 |                    |           |
| 4               | <b>QUOCMD</b>          | osys             |      |            | /01D2                 |                                 |                    |           |
|                 | <b>DCOBJLST</b>        | <b>DIRCARD</b>   |      |            |                       |                                 | ORNP PEP DCOBJLST  |           |
|                 | <b>DCOBJLST</b>        | <b>DIRCARD</b>   | 1586 |            |                       | <b>DCOBJLST</b>                 |                    |           |
|                 | ORNXIO                 | OSYS             | 63.  |            |                       | ORNX WS EXFMT                   |                    |           |
|                 | <b>OWSGET</b>          | QSYS             |      |            | /0663                 |                                 |                    |           |
|                 | QT3REQIO               | QSYS             |      |            | /024A                 |                                 |                    |           |
|                 |                        |                  |      |            |                       |                                 | Ende               |           |
|                 | F3=Verlassen           | F5=Aktualisieren |      |            |                       | F11=Aktivierungsgruppe anzeigen |                    |           |
|                 | F12=Abbrechen          | F16=Johmenü      |      | F17=Anfang |                       | F18-Ende                        | F24=Weitere Tasten |           |

*0017 – Aufrufstapel anzeigen* 

[Hier muss, wie in der Beschreibung der ersten Maske erklärt, das Programm](#page-74-0)  [DCOBJLST aus der Bibliothek DIRCARD aufgeführt sein. Damit stellen Sie](#page-74-0)  [zunächst jedoch nur sicher, dass auf jeden Fall das richtige Programm und](#page-74-0)  [kein andersnamiges Programm gestartet wurde.](#page-74-0) 

Drücken Sie nun zweimal die Taste F12 um wieder zurück zum Integritätsprüfungsprogramm zu gelangen. Drücken Sie dann die Datenfreigabetaste um das Ergebnis der Integritätsprüfung zu sehen.

|        | CMA                                                      |                | DirectCard Objektliste anzeigen |            |                       | Version.<br>Objekte<br>$\mathcal{L}$ | 20.08.08 15:40:22<br>01.36.00<br>٠<br>13 |
|--------|----------------------------------------------------------|----------------|---------------------------------|------------|-----------------------|--------------------------------------|------------------------------------------|
|        | Auswahl eingeben und Eingabetaste drücken.<br>5=Anzeigen |                |                                 |            |                       |                                      |                                          |
|        |                                                          |                |                                 | Erstellt   |                       | Erstell                              | Erstellt                                 |
| ۰      | Objekt                                                   | Bibliothe      | Objektart                       | Uhrzeit    |                       | System                               | Benutzer                                 |
| E      | <b>DCCRDMON</b>                                          | DIRCARD        | $*F$                            | 12:28:44   | 22.03.2008            | <b>\$270</b>                         | DIRCARD                                  |
|        | <b>DCCVTDAT</b>                                          | <b>DIRCARD</b> | $*PGM$                          |            | 10:01:58 18.01.2008   | S270                                 | <b>DIRCARD</b>                           |
|        | <b>DCENDMON</b>                                          | <b>DIRCARD</b> | *PGM                            | 22:42:42   | 4.02.2008             | <b>S270</b>                          | <b>DIRCARD</b>                           |
|        | <b>DCJOBCCS</b>                                          | <b>DIRCARD</b> | $*$ PGM                         | 20:41:08   | 6.03.2008             | <b>S270</b>                          | DIRCARD                                  |
|        | <b>DCOBJLST</b>                                          | <b>DIRCARD</b> | $*$ PGM                         | 11:28:36   | 6.08.2008             | <b>S270</b>                          | <b>DIRCARD</b>                           |
|        | <b>DCRTVSEP</b>                                          | <b>DIRCARD</b> | $*$ PGM                         |            | $10:01:59$ 18.01.2008 | \$270                                | DIRCARD                                  |
|        | <b>DCSNDMSG</b>                                          | <b>DIRCARD</b> | $*$ <b>PGM</b>                  |            | 10:02:00 18.01.2008   | \$270                                | <b>DIRCARD</b>                           |
|        | <b>DCSTRMON</b>                                          | <b>DIRCARD</b> | $*$ PGM                         | 11:28:09   | 6.08.2008             | <b>S270</b>                          | DIRCARD                                  |
|        | DCSYSCMD                                                 | <b>DIRCARD</b> | $*$ panel                       | 22:42:49   | 4.02.2008             | <b>S270</b>                          | <b>DIRCARD</b>                           |
| $\sim$ | <b>DCWRKCRD</b>                                          | <b>DIRCARD</b> | $*$ PGM                         | 13:19:05   | 7.07.2008             | <b>S270</b>                          | DIRCARD                                  |
|        | <b>DCCRD</b>                                             | DIRCARD        | <b>SRVPGM</b>                   | 22:42:24   | 4.02.2008             | <b>S270</b>                          | DIRCARD                                  |
|        | DCDIRCRD                                                 | <b>DIRCARD</b> | *SRVPGM                         | 13:18:33   | 7.07.2008             | \$270                                | DIRCARD                                  |
|        |                                                          |                |                                 |            |                       |                                      | Weitere                                  |
| n      | Fli-Sicht                                                | F12-Abbrechen  |                                 | F17-Anfang | $F18 - Ende$          |                                      |                                          |
|        |                                                          |                |                                 |            |                       |                                      | 0000000000                               |

*0020 – Integritätsprüfungsergebnis* 

[In o. g. Beispiel sehen Sie, dass alle Programme auf Integrität geprüft](#page-74-0)  wurden (es werden die zum Zeitpunkt der Mastererstellung des [Installationsprogrammes ermittelten Hashwerte von nicht veränderbaren](#page-74-0)  [Informationen der kompilierten Programme mit denen der aktuell](#page-74-0)  [verwendeten Programme geprüft\). Es wurden keine Fehler in der Integrität](#page-74-0)  [festgestellt.](#page-74-0) 

Mit F11 können Sie sich eine zweite Sicht der geprüften Programme anzeigen lassen.

|         | CMA             |                   |  | DirectCard Objektliste anzeigen<br>Version<br>$-2.7 - 2.7$<br>Objekte |              |  | 20.08.08 15:42:34<br>01.36.00<br>13 |  |
|---------|-----------------|-------------------|--|-----------------------------------------------------------------------|--------------|--|-------------------------------------|--|
|         | 5=Anzeigen      |                   |  | Auswahl eingeben und Eingabetaste drücken.                            |              |  |                                     |  |
| $\circ$ | Objekt          | <b>Bibliothek</b> |  | Hash Code                                                             |              |  |                                     |  |
| R       | <b>DCCRDMON</b> | <b>DIRCARD</b>    |  | 024B12E35577CC6AA983289A40447E58DD358F57                              |              |  |                                     |  |
|         | <b>DCCVTDAT</b> | DIRCARD           |  | 58F8280BC2AADD3F27F265C9C826311B4F3D3503                              |              |  |                                     |  |
|         | <b>DCENDMON</b> | DIRCARD           |  | A22BC786A9FDB36D90BBBA2104F401404A027B30                              |              |  |                                     |  |
|         | <b>DCJORCCS</b> | DIRCARD           |  | 1626D13BB1F7E7A578D0851299F27D31295409C5                              |              |  |                                     |  |
|         | <b>DCORJLST</b> | <b>DIRCARD</b>    |  | F3D7DFCF80EB2BEB46AFC996A21EFCD2CE065C52                              |              |  |                                     |  |
|         | <b>DCRTVSEP</b> | DIRCARD           |  | 3157D0212977E8DA73C36AE4ECEA0D69E14C0573                              |              |  |                                     |  |
|         | <b>DCSNTMSG</b> | DIRCARD           |  | 4CCA03CF576D9EFFE5872E05DF577A221788B400                              |              |  |                                     |  |
|         | <b>DCSTRMON</b> | <b>DIRCARD</b>    |  | 471C3D53D2CF2E77205652BACA4A1D07A25D68CC                              |              |  |                                     |  |
|         | DCSYSCMD        | <b>DIRCARD</b>    |  | 43BP9858EAF3A1393EE18DE33425BE6EA5317772                              |              |  |                                     |  |
|         | <b>DCWRKCRD</b> | <b>DIRCARD</b>    |  | A797DDEFB14B71C4B18BE0B0F29BD89A32C5C0F4                              |              |  |                                     |  |
|         | <b>DCCRD</b>    | <b>DIRCARD</b>    |  | 2CFF8A155A0D7EF07C1405400660EFA5FA433684                              |              |  |                                     |  |
|         | DCDIRCRD        | DIRCARD           |  | 23E9C77C3B2A5C645FD3CA6E0F0F70847439B415                              |              |  |                                     |  |
|         |                 |                   |  |                                                                       |              |  | Weitere                             |  |
| n       | F11=Sicht       | F12=Abbrechen     |  | F17-Anfang                                                            | $F18 =$ Ende |  |                                     |  |
|         |                 |                   |  |                                                                       |              |  | 0000000000                          |  |

*[0041 – Anzeige der Hash Codes](#page-74-0)* 

Wird ein Programm verändert und die Hash Codes stimmen nicht mehr überein, wird das Programm in rot angezeigt und eine entsprechende Fehlermeldung in der Statuszeile ausgegeben.

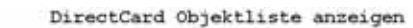

20.07.06 08:25:03 Version . . 01.10.00<br>Objekte . . 13

#### Auswahl eingeben und Eingabetaste drücken. 5-Anzeigen

RENGEL

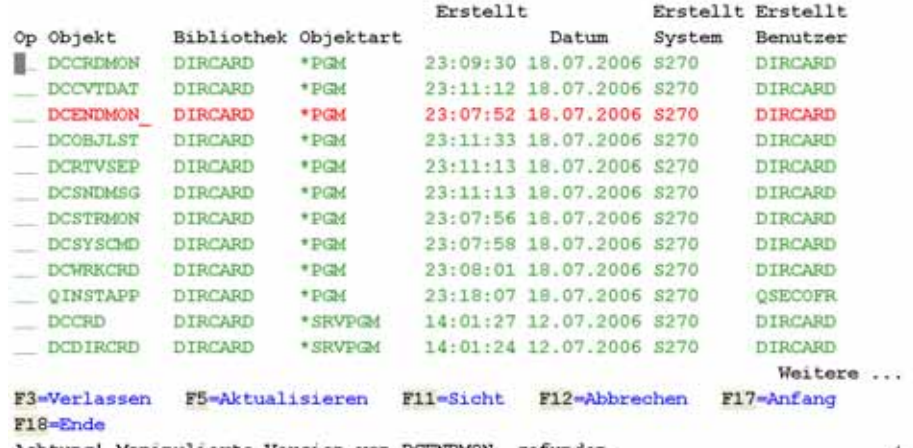

Achtung! Manipulierte Version von DCENDMON\_gefunden.

*0318 – Anzeige mit manipuliertem Programm* 

## <span id="page-32-0"></span>**3.3 Integritätsprüfung beim Starten des Terminals**

Eine weitere Prüfung erfolgt bei jedem Starten eines Kartenterminals. Hier wird, ohne vorher den Aufrufstapel anzuzeigen, die Integritätsprüfung durchgeführt. **Die Prüfung unterstützt den Verifikationsprozess, ersetzt aber nicht die manuell zu startende Integritätsprüfung durch den Befehl CHKPGMOBJ**. Wird beim Starten eines Terminals eine Veränderung der Programme entdeckt, so werden dem Systembediener entsprechende Hinweismeldungen in die QSYSOPR-Nachrichtenwarteschlange gestellt.

Achtung! Manipulierte Version von DCENDMON\_gefunden. 13 Programme geprüft, 12 fehlerfrei, 1 fehlerhaft. Kartenterminal wird beendet.

*0319 – Hinweismeldung über manipulierte Programme* 

# <span id="page-34-0"></span>**4.0 Konfiguration**

Anfangs müssen die SmartCard-Terminals - wie nachstehend beschrieben einmalig konfiguriert werden.

## **4.1 ComServer**

Die Kommunikation zwischen iSeries und SmartCard Terminal erfolgt über einen ComServer Highspeed Kompakt (zum Anschluss von einem SmartCard Terminal) oder einen ComServer Highspeed Office (zum Anschluss von bis zu vier SmartCard Terminals) der Firma Wiesemann & Theis GmbH.

Die ComServer Highspeed bieten einen Direktanschluss einer seriellen Schnittstelle an das Computer-Netzwerk. Die serielle Schnittstelle des ComServers kann zwischen den Standards RS232, RS422 und RS485 umgeschaltet werden. Die Einstellung der Seriellen- und der Netzwerk-Parameter erfolgt über Telnet, ARP/RARP, SNMP oder auch per Internet-Browser und Web Based Management.

## **4.1.1 Vergaben TCP/IP-Adresse**

Für die ComServer der Highspeed-Generation stehen zur Erstvergabe der IP-Adresse die folgenden vier Möglichkeiten zur Verfügung. Detaillierte Beschreibungen aller Verfahren sind im entsprechenden Kapitel des Handbuches ComServer Highspeed aufgeführt.

### **Management- und Inventarisierungs-Tool WuTility**

Mit der *Scan*-Funktion von *[WuTility](http://www.wut.de/e-58www-13-inde-000.php3)* werden im lokalen Subnetz befindliche ComServer und Web-IOs automatisch gesucht und in einer Liste dargestellt. Geräten, deren aktuelle IP-Adresse 0.0.0.0 (=Werkseinstellung) lautet, kann dann über den Button *Assign IP address* eine gültige Adresse zugewiesen werden. Wird der ComServer hier nicht angezeigt, wurde bereits eine TCP/IP-Adresse aus einem anderen Subnetz vergeben. Verwenden Sie in diesem Fall zur Einstellung der TCP/IP-Adresse die serielle Schnittstelle und z.B. das Programm Hyperterminal

### **Statischer ARP-Cache-Eintrag**

Über einen statischen Eintrag in den ARP-Cache eines im gleichen Subnetz befindlichen TCP/IP-Rechners und anschließendem Ping. Wie auch bei Verwendung von *WuTility*, ist diese Methode nur möglich, wenn der ComServer zu diesem Zeitpunkt noch keine IP-Adresse hat.

Eingabebeispiel unter Windows: *arp -s [IP-Adresse] [MAC-Adresse]* 

*z.B. arp –s 192.168.100.235 00:c0:3d:01:03:03* 

Anschließend können Sie direkt mit einem Telnet-Client eine Verbindung über Port 1111 zu dem Gerät aufbauen und die weiteren Einstellungen vornehmen.

## **Vergabe über die serielle Schnittstelle**

Empfängt der ComServer während des Bootvorgangs einen kontinuierlichen Datenstrom (Datenformat 9600, n, 8) mit dem Inhalt "x" (=ASCII 120) wird ein Prompt ausgegeben, an dem die Eingabe einer neuen IP-Adresse möglich ist. Diese Methode ist überschreibend und funktioniert unabhängig davon, ob bereits eine IP-Adresse vergeben ist oder nicht.

<span id="page-35-0"></span>Schließen Sie dazu den ComServer mit dem mitgelieferten Nullmodemkabel an die serielle Schnittstelle Ihres PCs an und starten das Programm Hyperterminal (Start – Programme – Zubehör – Kommunikation – Hyperterminal). Im Programm Hyperterminal stellen Sie die Verbindung über die serielle Schnittstelle ein, an der Sie den Comserver angeschlossen haben (meist COM1 oder COM1).

Nun starten Sie den ComServer. Drücken Sie an der Rückseite des ComServers den Reset-Knopf. Nach kurzer Zeit leuchten die beiden grünen LEDs an der Vorderseite des ComServers für einige Sekunden auf. Drücken Sie in dieser Zeit auf Ihrer Tastatur dreimal die Taste "X". Nun wird folgender Prompt angezeigt: IP no.+<ENTER>: Geben Sie hier die TCP-IP-Adresse, gefolgt von Subnetzmaske und Gateway ein:

z.B. 192.168.100.235,255.255.255.0,192.168.100.216

Drücken Sie danach die Enter-Taste und bei fehlerfreier Eingabe wird Ihnen der eingegebene String wieder angezeigt. Die serielle Vergabe können Sie beliebig oft wiederholen.

## **Vergabe über BOOTP/DHCP**

In zentral verwalteten Netzen kann die IP-Vergabe auch über BOOTP- bzw. DHCP-Server erfolgen. Dieser Weg bietet den zusätzlichen Vorteil, dass über diese Protokolle auch gleichzeitig die Einstellung der Subnetzmaske sowie der Gateway-Adresse erfolgen kann. Bitte wenden Sie sich in solchen zentral verwalteten Umgebungen **vor** dem Anschließen des ComServers an den zuständigen Systemadministrator und bitten diesen im DHCP-System eine feste IP-Adresse für den ComServer zu reservieren.

## **4.1.2 Vergabe der Netzwerkmaske**

Um über das lokale Netzwerk hinaus kommunizieren zu können, benötigt der ComServer neben der IP-Adresse auch die für das jeweilige Subnetz gültige Subnetmaske und Gateway-Adresse. Beide Werte müssen beim zuständigen Netzwerkadministrator erfragt werden.

## **Einstellung über das Telnet-Konfigurationsmenü**

Verfügt der ComServer bereits über eine IP-Adresse, können Subnetzmaske und Gateway von einem in gleichen Subnetz befindlichen Rechner aus, über die Telnetkonfiguration (telnet [IP -Adresse] 1111] vergeben und abgespeichert werden.

## **Vergabe über die serielle Schnittstelle**

Bei ComServern der Highspeed-Generation ab Firmwarestand 1.37 können Subnetzmaske und Gateway-Adresse auch über die serielle Schnittstelle konfiguriert werden. Im Zuge der seriellen IP-Vergabe können die Werte kommagetrennt, ohne Leerzeichen mit angegeben werden. Eingabebeispiel: *172.17.222.10,255.255.255.0, 172.17.222.1*

## **Vergabe über BOOTP/DHCP**

In zentral verwalteten Netzen können Subnetzmaske und Gateway auch zusammen mit der IP-Adresse über den BOOTP- bzw. DHCP-Server zugewiesen werden. Dies wird aber nicht empfohlen da sich aufgrund von IP-Adressänderungen Probleme bei der Kommunikation mit dem ComServer ergeben können.
### **4.1.3 Konfiguration serielle Schnittstelle**

Nach Zuweisung der TCP/IP-Adresse ist die serielle Schnittstelle des ComServers auf folgende Werte einzustellen:

PORT A 9600,E,8,1,H

Das Konfigurationsmenü des ComServers ist nur über den TCP-Port 1111 verfügbar. Wird die Verbindung aus dem Telnet-Client heraus ohne ausdrückliche Festlegung der Portnummer 1111 aufgebaut, wird der Telnet-Standard-Port 23 angenommen. Unter Windows kann die ComServer-Konfiguration am schnellsten über

*Start > Ausführen..."* mit der Befehlszeile *telnet [IP-Adresse] 1111* aufgerufen werden.

\*\*\*\*\*\*\*\*\*\*\*\*\*\*\*\*\*\*\*\*\*\*\*\*\*\*\*\*\*\* k ÷.  $WST - COM$  SERVER \*\*\*\*\*\*\*\*\*\*\*\*\*\*\*\*\*\*\*\*\*\*\*\*\*\*\*\*\* 1. Mode: MONITOR 2. Mode: MENU TYP 3. Mode: COM SETUP 4. Mode: SET TCPIP 5. Mode: INFO 6. Mode: PASSWORD 7. Mode: SAVE 8. Mode: RESET 9. Mode: FLASH/EEP Press <No.+ ENTER> (q=quit): I

*0032 – Telnet Comserver* 

Wählen Sie die Menüoption **3** (Com Setup), und dann die Port-Nummer des Anschlusses an dem das SmartCard Terminal angeschlossen ist (bei ComServern mit einem Anschluss Auswahl **1**)

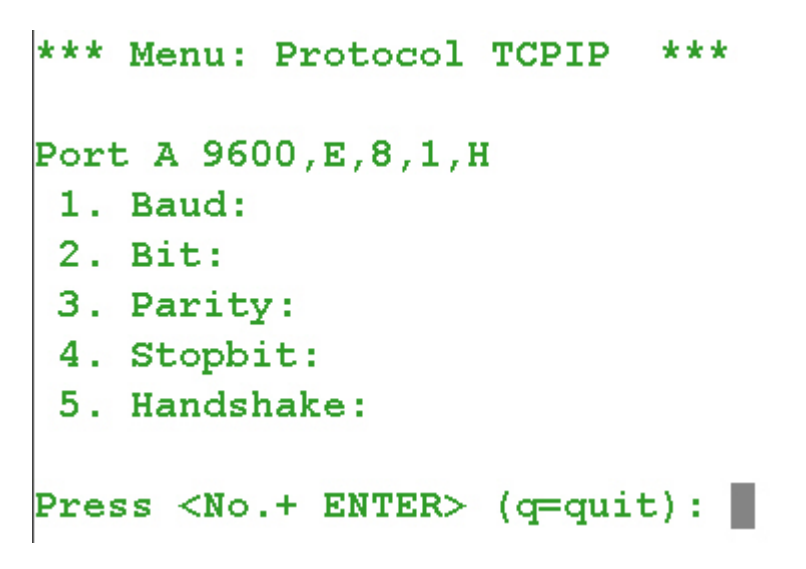

*0033 – Port-Einstellungen* 

Stellen Sie über die Menüoptionen die angezeigten Protokollwerte ein, wählen im Hauptmenü die Option "7" = Sichern und verlassen das Menü über Eingabe von "q".

# **5.0 S-Trust Zertifikate – Download des Zertifikates und PIN-Vergabe**

Zur Signierung mit DirectCard ist ein Zertifikat von S-Trust, dem Trustcenter des Deutschen Sparkassenverlages erforderlich.

## **5.1 Bestellung Massensignaturpaket**

Das Massensignaturpakete kann mit dem Bestellformular direkt beim Deutschen Sparkassenverlag bestellt werden: [http://www.s](http://www.s-trust.de/bezugsquellen/postident_massensignatur/bestellformular_s-trust_massensignaturpaket.pdf)[trust.de/bezugsquellen/postident\\_massensignatur/bestellformular\\_s](http://www.s-trust.de/bezugsquellen/postident_massensignatur/bestellformular_s-trust_massensignaturpaket.pdf)[trust\\_massensignaturpaket.pdf](http://www.s-trust.de/bezugsquellen/postident_massensignatur/bestellformular_s-trust_massensignaturpaket.pdf). Alternativ können Sie dies auch bei einer Registrierungsstelle in Ihrer Nähe bestellen. Die Registrierungsstellen finden Sie hier: <http://www.s-trust.de/registrierungsstellen>.

Bestellen Sie auf jeden Fall einen SmartCard Reader von Reiner (Anthrazit oder grau) mit, da dieses zwingend zum Download des Zertifikates auf die Smart Card erforderlich ist.

# **5.2 Bestellung Zertifikat**

Die Bestellung des Zertifikates kann entweder im Post-Ident-Verfahren mit den Unterlagen aus dem Massensignaturpaket, oder wiederum bei einer Registrierungsstelle in Ihrer Nähe erfolgen. Der Antragsteller muss hierzu persönlich bei einem Postamt, bzw. der Registrierungsstelle erscheinen und neben den Antragsunterlagen aus dem Massensignaturpaket einen Personalausweis, bei Verwendung von Pseudonymen einem Handelsregisterauszug des Unternehmens mitbringen.

# **5.3 Download Zertifikat**

Sobald die Bestellung beim Deutschen Sparkassenverlag bearbeitet wurde, erhält der Antragsteller eine E-Mail mit Anleitungen zum Download des Zertifikates auf die Karte. Eine ausführliche Anleitung für die Installation des Zertifikates finden Sie hier: [http://www.s](http://www.s-trust.de/service_support/zertifikatsmanagement/download_qualifizierter_zertifikate/Gebrauchsanleitung_qualifizierte_Zertifikate_V1_8.pdf)[trust.de/service\\_support/zertifikatsmanagement/download\\_qualifizierter\\_zerti](http://www.s-trust.de/service_support/zertifikatsmanagement/download_qualifizierter_zertifikate/Gebrauchsanleitung_qualifizierte_Zertifikate_V1_8.pdf) fikate/Gebrauchsanleitung qualifizierte Zertifikate V1 8.pdf

### **Hinweis**

Achten Sie bitte darauf, dass Sie bei Vergabe der Signatur-PIN eine maximal sechs Stellen lange PIN vergeben dürfen, auch wenn die Software von S-Trust eine längere Eingabe zulässt.

# **6.0 Verwalten von Kartenterminals über DirectWeb**

DirectWeb ist das webbasierte Framework von Toolmaker zur Administration von Toolmaker-Anwendungen. Zusammen mit der Produktinstallation wird – bei installierter Betriebssystemoption http-Server – auch DirectWeb und die entsprechenden Komponenten der Anwendung mit installiert.

## **6.1 DirectWeb Benutzerverwaltung**

Um über DirectWeb mit DirectCard Kartenterminals arbeiten zu können, müssen Sie in DirectWeb das Benutzerprofil des Administrators der mit den Kartenterminals arbeiten soll anlegen. Dies geschieht am Einfachsten indem Sie sie einmal mit dem gewünschten Benutzer in DirectWeb anmelden ([http://ip-adresse-ihrer-iseries:8888\)](http://ip-adresse-ihrer-iseries:8888/). Dabei wird Ihr Benutzerprofil als DirectWeb-Benutzer angelegt. Dann müssen Sie sich ab- und mit dem Benutzerprofil QSECOFR wieder anmelden (nur dieser hat standardmäßig die Administrationsrechte in DirectWeb).

Ändern Sie dann Ihr neu angelegtes Benutzerprofil (anklicken, rechte Maustaste drücken und aus dem Kontextmenü "Ändern" wählen) auf Benutzerklasse: Administrator. Nun sind Sie berechtigt mit diesem Benutzer die DirectCard Kartenterminals zu bearbeiten (sofern Sie im Betriebssystem die notwendigen Rechte zur Verwaltung der Objekte besitzen).

### **6.2 DirectCard Kartenterminals**

Über die Menüauswahl DirectCard (Doppelklick oder Klick auf Pfeil vor dem Begriff) kommen Sie zur Verwaltung der Terminals.

| Westerstalk 34<br><b>Kaufering</b><br>DESIGNING.                                         | <b>Toolmaker Software GmbH</b> |                                                              |                   |                     |                      |          |                  | Toolmaker<br><b>ASSAULTED EFFICIENCE</b> |
|------------------------------------------------------------------------------------------|--------------------------------|--------------------------------------------------------------|-------------------|---------------------|----------------------|----------|------------------|------------------------------------------|
| <b>BEVEL/MAD 250</b><br><b>Robert Engel</b><br>1 of Constitute<br><b>F. L. Carentous</b> |                                | DirectCard/400 - Kartenterminals verwalten (01.36.02)<br>出土市 |                   |                     |                      |          |                  | $-3770$                                  |
|                                                                                          |                                |                                                              |                   |                     |                      |          |                  |                                          |
| +@Yuresher                                                                               | Evaluation                     |                                                              |                   |                     |                      |          |                  | 7 Disterraitore                          |
| - @ EmetrCand<br>Terminals                                                               | <b>Telephone</b>               | <b>Thus known</b>                                            | <b>Implets</b>    | Abbardis Earton In- | <b>Telephone and</b> |          | <b>Standards</b> |                                          |
| 1 X Courtwith                                                                            | FIRST                          | <b>Terminal Brigger</b>                                      | <b>W</b> beender  |                     | D. 21:07:08          | 12:39:52 | ٠                |                                          |
| 4 LB CompODITIONS                                                                        | <b><i>BARTERELL</i></b>        | Testmological Rangeage (Galler)                              | <b>W</b> bearutet |                     | Du, 18 EL 26         | 12-49-43 | ¥                |                                          |
|                                                                                          | THIRS!                         | Tostmaker Signaturtenminal mit 37XUST Karte.                 | <b>W</b> bearded  |                     | Dr. 4:11:38          | 14:00:10 | ÷                |                                          |
|                                                                                          | THIRD                          | 14603                                                        | W bearcled        | AT251500000001A636  | PAL. 35, 26, 24      | 17:39.92 |                  |                                          |
| + El OrectWord<br>4 CL Elinet MyChe<br><b>Continental ED</b><br><b>PERMIT PRO</b>        | 115506                         | 14613                                                        | <b>W</b> bearvier |                     | 01.831.78            | 1044-441 |                  |                                          |
|                                                                                          | 114618                         | <b>SWEEDS</b>                                                | · Leended         |                     | D. 8.11.18           | 38:44.48 |                  |                                          |

*0448 – Kartenterminals verwalten* 

Intuitiv können Sie die Terminals durch Anklicken und Drücken der rechten Maustaste bearbeiten:

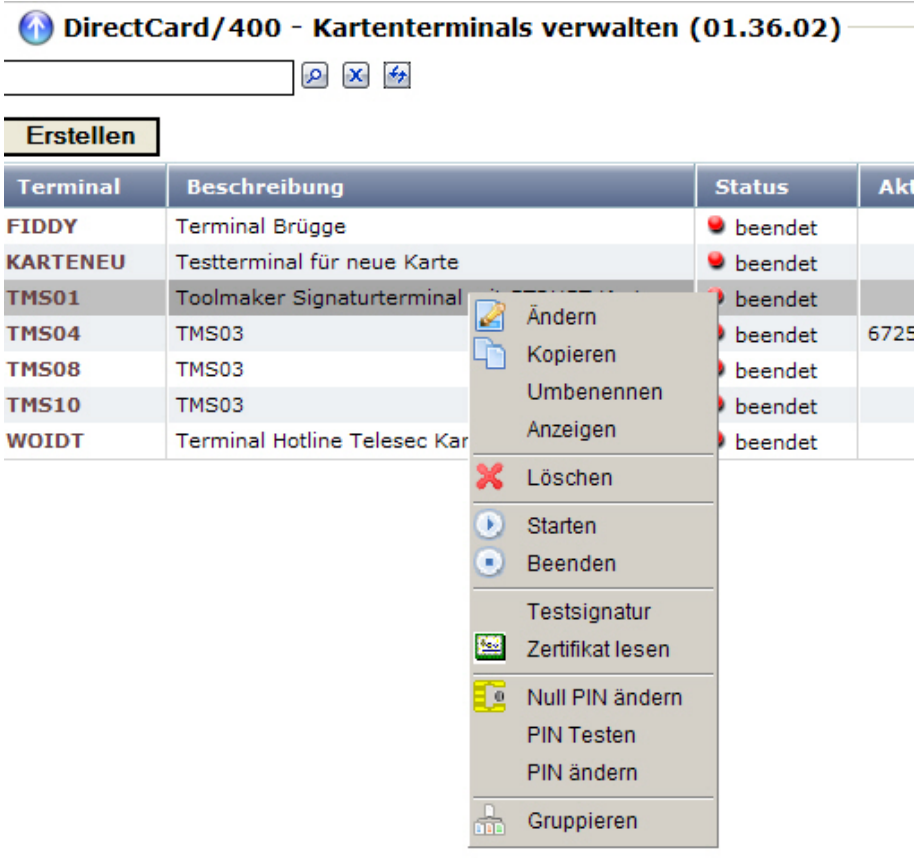

*0449 – rechte Maustaste* 

Bei Ändern z.B. wird folgende Bearbeitungsmaske angezeigt:

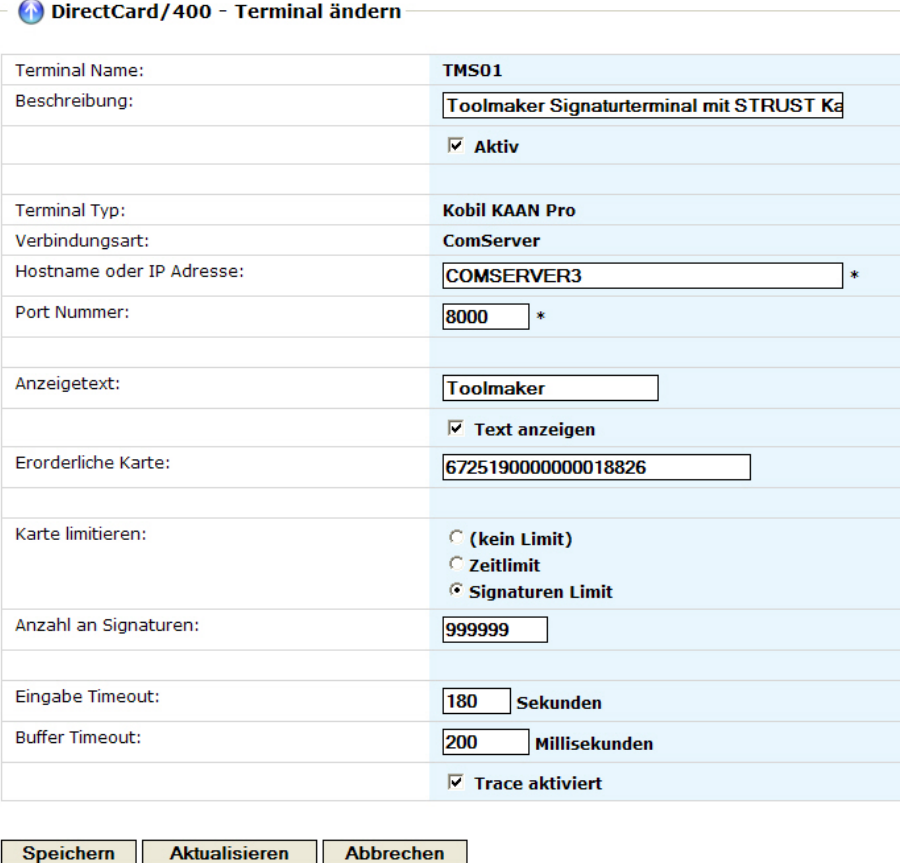

*0450 – Kartenterminal bearbeiten* 

Die Parameter und deren Bedeutung entnehmen Sie bitte der Beschreibung des nächsten Kapitels.

# **7.0 Mit Kartenterminals arbeiten (WRKCRDTRM)**

Die Kartenterminals welche die SmartCards aufnehmen werden über einen zentralen Befehl native auf dem iSeries System verwaltet. Über die Berechtigung zur Verwendung des Befehls wird sichergestellt, dass nur autorisierte Mitarbeiter diese Funktion ausführen können.

Mit dem Befehl

### EDTOBJAUT OBJ(DIRCARD/WRKCRDTRM) OBJTYPE(\*CMD)

stellen Sie die Zugriffsberechtigung auf den Befehl zum Arbeiten mit Kartenterminals ein. Stellen Sie sicher, dann nur autorisierte Personen Zugriff auf den Befehl haben. Insbesondere der Zugriff für \*PUBLIC **MUSS** auf \*EXCLUDE eingestellt sein.

Mit dem Befehl WRKCRDTRM können die Kartenterminals konfiguriert und verwaltet werden.

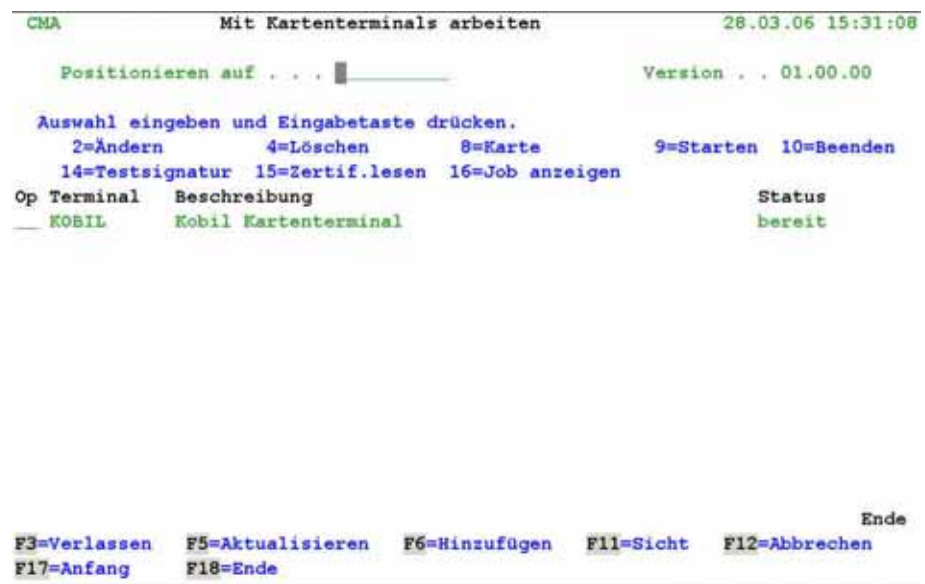

*0001 – Befehl WRKCRDTRM* 

#### **[Positionieren auf](#page-74-0)**

Wenn Sie eine Vielzahl von Kartenterminals verwenden, können Sie hier ab einem eingegebenen Namen positionieren.

# **7.1 Kartenterminal hinzufügen (F6) / Ändern (2)**

Mit dieser Auswahl werden die Parameter für ein SmartCard-Terminal geändert.

#### **Hinweis**

Das Terminal muss beim Ändern auf Status "beendet" stehen.

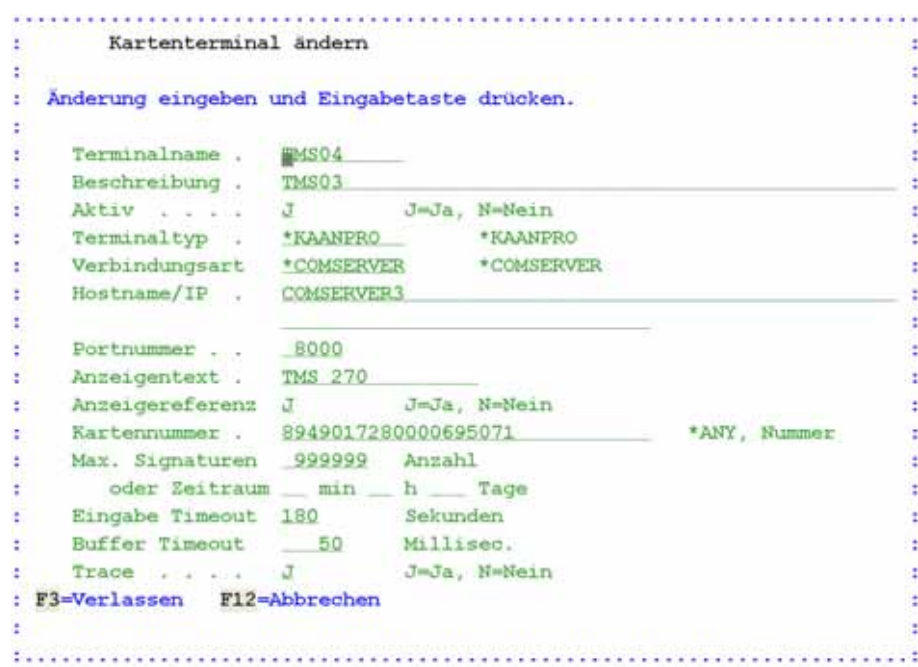

*0002 – Kartenterminal ändern* 

### **[Terminalname](#page-74-0)**

Geben Sie hier einen Namen für das Terminal ein.

#### **[Beschreibung](#page-74-0)**

Hier können Sie eine Textbeschreibung für das Terminal eingeben.

#### **[Aktiv](#page-74-0)**

Mit diesem Parameter kann das Terminal aktiviert / deaktiviert werden.

Gültige Werte sind:

 **J** Terminal aktiv

 **N** Terminal inaktiv

#### **[Terminaltyp](#page-74-0)**

Hier stehen Hersteller und Art des Terminals (zurzeit nur \*KAANPRO = Kobil KAAN Professional).

#### **[Verbindungsart](#page-74-0)**

Art der Anbindung an die iSeries (zurzeit nur \*COMSERVER = W&T ComServer).

#### **[Hostname/IP](#page-74-0)**

IP-Adresse oder Hostname des ComServers. (Ein Hostname des ComServers muss in den TCP/IP-Einstellungen unter CFGTCP, Auswahl 10 mit einer IP-Adresse auflösbar sein).

#### **[Portnummer](#page-74-0)**

TCP/IP Portnummer für den Datenaustausch (8000 für Port1)

#### **[Anzeigentext](#page-74-0)**

Eingabe des Textes, der in der ersten Zeile des Kartenterminals angezeigt werden soll.

### **[Anzeigereferenz](#page-74-0)**

Hier wir gesteuert, ob während des Signiervorganges ein Referenztext angezeigt werden soll. Dieser Text dient dann zur Info, welches Dokument gerade signiert wird. Nachteil dieser Textanzeige ist, dass eine Signatur ca. 3-4 Sekunden Zeit in Anspruch nimmt. Ohne diesen Text nur ca. 1 Sekunde.

Gültige Werte sind:

 **J** Anzeige Referenztext

 **N** Keine Anzeige des Referenztextes

### **[Kartennummer](#page-74-0)**

Hier kann eine feste Kartennummer für das Terminal vorgegeben werden. Andere Karten werden dann vom Programm nicht akzeptiert.

Gültige Werte sind:

 **\*ANY** Erlaubt die Verwendung beliebig verschiedener Karten

 **Nummer** Eingabe feste Kartennummer

### **[Max. Signaturen oder Zeitraum](#page-74-0)**

Für Massensignaturen können Sie hier festlegen, ob die einmal eingegebene PIN Gültigkeit für eine bestimmte Anzahl Signaturen, oder für einen bestimmten Zeitraum haben soll. Nach Vergabe der hier hinterlegter Anzahl Signaturen, bzw. nach Ablauf des Zeitraums wird das SmartCard Terminal eine neue PIN anfordern.

### **[Eingabe Timeout](#page-74-0)**

Gibt den Zeitraum in Sekunden an, den das Kartenterminal auf eine Dateneingabe (z.B. PIN) wartet.

### **[Buffer Timeout](#page-74-0)**

Gibt den Zeitraum in Millisekunden an, nach dem ein gelesener Buffer aus dem Terminal als abgeschlossen gesehen wird. Der Standardwert ist 50 Millisekunden und kann nach Bedarf, z.B. bei Remote Installation des Terminals nach oben korrigiert werden.

### **[Trace](#page-74-0)**

Erlaubt die Ausgabe von Traceinformationen in eine Spooldatei.

Gültige Werte sind:

- **J** Ausgabe Traceinformation in Spooldatei
- **N** Keine Ausgabe von Traceinformationen

# **7.2 Löschen (Auswahl 4)**

Mit dieser Auswahl wird der Eintrag eines Kartenterminals gelöscht. Das Kartenterminal muss dazu auf Status "beendet" stehen.

| <b>CMA</b>   | Löschen von Kartenterminals bestätigen                                 | 28.03.06 20:18:33 |      |
|--------------|------------------------------------------------------------------------|-------------------|------|
|              | Eingabetaste drücken, um Auswahl 4=Löschen zu bestätigen.              |                   |      |
|              | Mit F12 zur vorherigen Anzeige zurückkehren, um die Auswahl zu ändern. |                   |      |
| Op Terminal  | Beschreibung                                                           | <b>Status</b>     |      |
| KOBIL<br>a   | Kobil Kartenterminal                                                   | beendet           |      |
|              |                                                                        |                   |      |
|              |                                                                        |                   |      |
|              |                                                                        |                   |      |
|              |                                                                        |                   |      |
|              |                                                                        |                   |      |
|              |                                                                        |                   |      |
|              |                                                                        |                   |      |
|              |                                                                        |                   |      |
| F3=Verlassen | F12=Abbrechen                                                          |                   | Ende |

*0003 – Löschen Kartenterminal* 

# **7.3 Karte (Auswahl 8)**

Mit dieser Auswahl können Sie das Kartenterminal testen, die NULL PIN ändern und die PIN konfigurieren. Das Kartenterminal muss dazu im Status "beendet" sein.

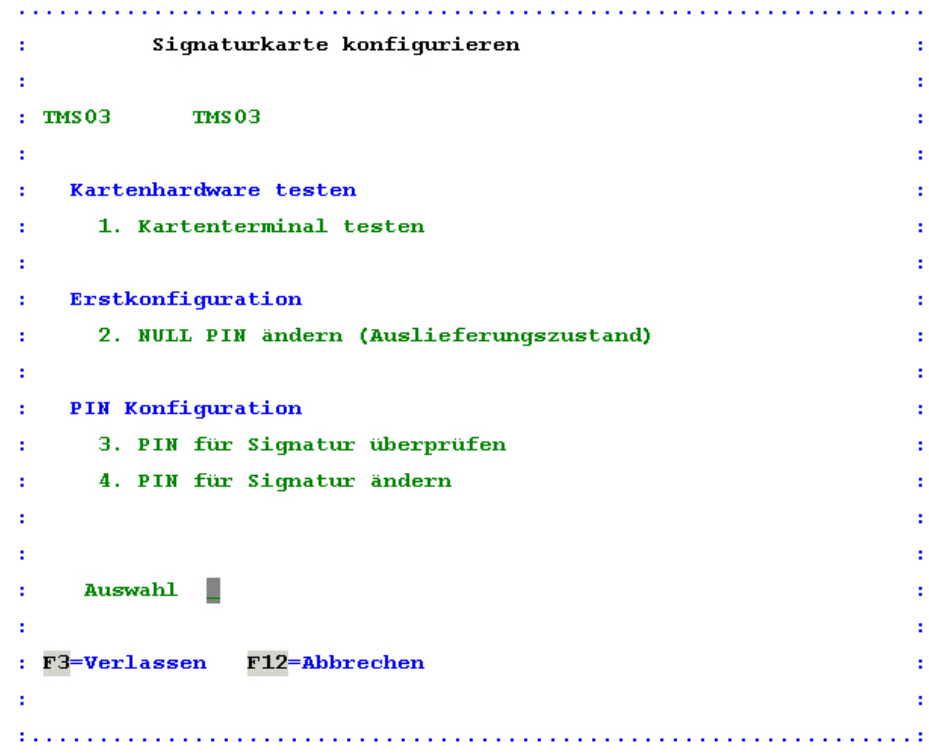

*0004 – Signaturkarte konfigurieren* 

**[Auswahl](#page-74-0)**  Eingabe einer gültigen Auswahl.

### **7.3.1 Kartenterminal testen**

Mit dieser Auswahl wird die Funktionsfähigkeit des SmartCard Terminals und der eingestellten Kommunikation getestet. Das Kartenterminal muss dazu im Status "beendet" sein. Nach Ausführen der Funktion erhalten Sie am iSeries Bildschirm folgende Nachricht:

| : Kommunikation aktiv                                                                                              |  |
|----------------------------------------------------------------------------------------------------|--|
| : Hinweise am Terminal beachten! :                                                                                 |  |
|                                                                                                    |  |
| .<br>Startogiska mestartogiska togiska mestartogiska togiska mestartogiska togiska mestartogiska togiska mestartog |  |

*0016 – Kartenterminal testen* 

Am SmartCard Terminal erscheint gleichzeitig der Text "Geben Sie eine Zahl ein". Nun können Sie am Terminal eine beliebige Ziffernfolge eingeben und mit der Taste OK bestätigen.

Sollte das SmartCard Terminal nicht angesprochen werden können, erhalten Sie möglicherweise folgende Fehlermeldung:

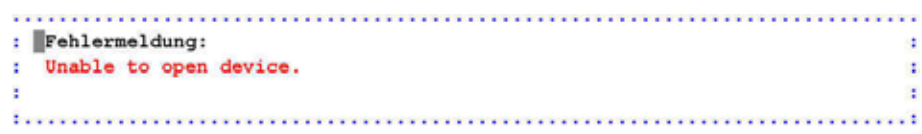

#### *0018 – Fehlermeldung*

Im positiven Fall, wenn alles richtig konfiguriert ist und das SmartCard Terminal funktioniert, erhalten Sie folgende Rückmeldung am iSeries Bildschirm angezeigt:

```
Kartenhardware testen
÷
                                  ÷
÷
                                  ż
: Terminal : DEKOBCT399V2.09
                                  ł
: Karten-Nr: 8949017280000695071
                                  ł
: Kartentyp: Prozessorkarte (asynchrone ICC
                                  ł
 Eingabe : 222222
÷.
                                  ÷
ŧ
                                  é
: F3=Verlassen
           F12=Abbrechen
                                  t
÷
                                  ċ
```
*0034 – Hardwaretest* 

#### **Terminal**

Die Seriennummer des verwendeten SmartCard Terminals wird ausgelesen und hier angezeigt.

#### **Karten-Nr.**

Auch die Kartennummer der eingesteckten SmartCard wird ausgelesen und angezeigt.

#### **Kartentyp**

Hier steht der ermittelte Typ der eingesteckten SmartCard.

#### **Eingabe**

Hier steht die von Ihnen am Terminal eingegebene Ziffernfolge.

### **7.3.2 NULL PIN ändern**

Das NULL-PIN-Verfahren wird bei den S-TRUST Zertifikaten nicht benötigt, sondern nur bei T-Systems Zertifikaten die voraussichtlich ab Ende 2008 wieder unterstützt werden.

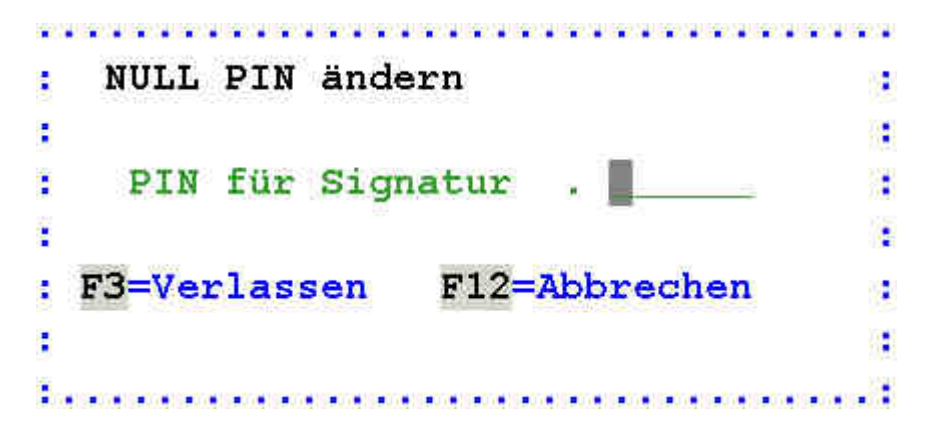

*0019 – NULL PIN ändern* 

### **[PIN für Signatur](#page-74-0)**

Eingabe der PIN für die Signatur.

### **7.3.3 PIN für Signatur überprüfen**

Nachdem Sie Ihre PIN vergeben haben, überzeugen Sie sich anschließend mit Hilfe des hier beschriebenen Tests über die Korrektheit der Angaben im Zertifikat und dem korrekten Aufdruck der Kartennummer.

Um die PIN zu überprüfen, rufen Sie die Funktion "PIN für Signatur überprüfen" am iSeries Bildschirm auf. Sie werden aufgefordert die Hinweise am Terminal zu beachten.

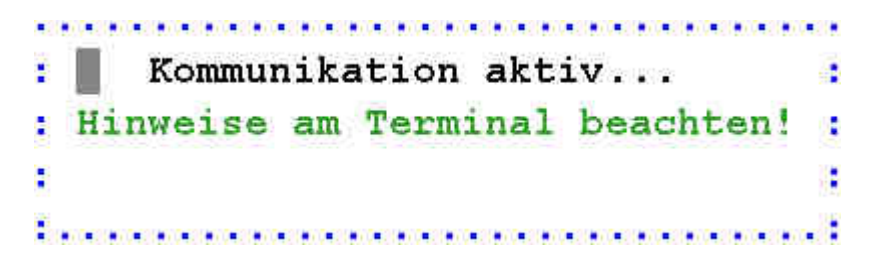

*0016 – Kartenterminal testen* 

Am SmartCard Terminal selbst erscheint im Display die Meldung "Bitte Geheimzahl eingeben".

Geben Sie nun die von Ihnen vergebene PIN über die Tastatur des Terminals ein. Sie erhalten am Terminal die Meldung "Aktion erfolgreich" angezeigt und sehen am iSeries Bildschirm wieder das Menü.

Wenn Sie die PIN über die Tastatur des Terminals falsch eingeben, erscheint am Terminal eine Fehlermeldung und am iSeries Bildschirm wird folgende Meldung angezeigt:

: Wehlermeldung: Error verifying SigG password (2 retries left). (0x63C2) 

*0036 – Fehlermeldung falsche PIN* 

Sie sehen, dass hier nur noch zwei Versuche übrig sind, bevor die Karte endgültig gesperrt wird.

Sollte die Kommunikation mit dem SmartCard Terminal nicht funktionieren, erhalten Sie folgende Fehlermeldung:

```
: Fehlermeldung:
                   \sim: Unable to open device.
                   \pmCa
```
*0018 – Fehlermeldung* 

### **7.3.4 PIN für Signatur ändern**

Wenn Sie die einmal vergebene PIN für Ihre Signaturkarte ändern möchten, können Sie das über diese Funktion durchführen.

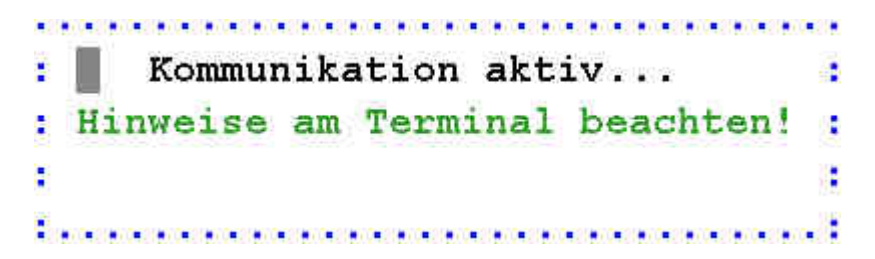

*0016 – PIN für Signatur ändern* 

Geben Sie nun nach Aufforderung "Bitte Geheimzahl eingeben" am Terminal die alte PIN ein.

Danach werden Sie über "**Neue Geheimzahl eingeben**" aufgefordert die neue Geheimzahl einzugeben. Geben Sie diese über die Tastatur des SmartCard Readers ein.

Nun kommt die Anzeige "Eingabe wiederholen", geben Sie jetzt die neue PIN noch mal zur Bestätigung ein.

Sollten Sie die PIN-Änderung erfolgreich absolviert haben, erscheint am Terminal kurz die Meldung "Aktion erfolgreich".

Wenn Sie die Bestätigungs-PIN nicht korrekt eingegeben haben, erscheint am iSeries Bildschirm folgende Meldung:

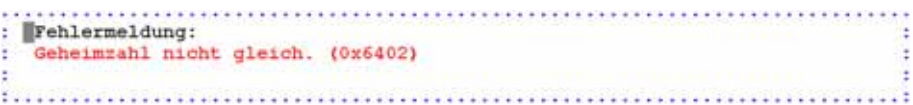

*0037 – Geheimzahl falsch eingegeben* 

# **7.4 Starten (Auswahl 9)**

Starten des Hintergrundjobs für das SmartCard Terminal im Subsystem DIRECTCARD. Das Gerät muss gestartet sein, damit andere Anwendungen diese verwenden können. Das Starten ist nur erfolgreich, wenn das Terminal sich im Status "beendet" befindet.

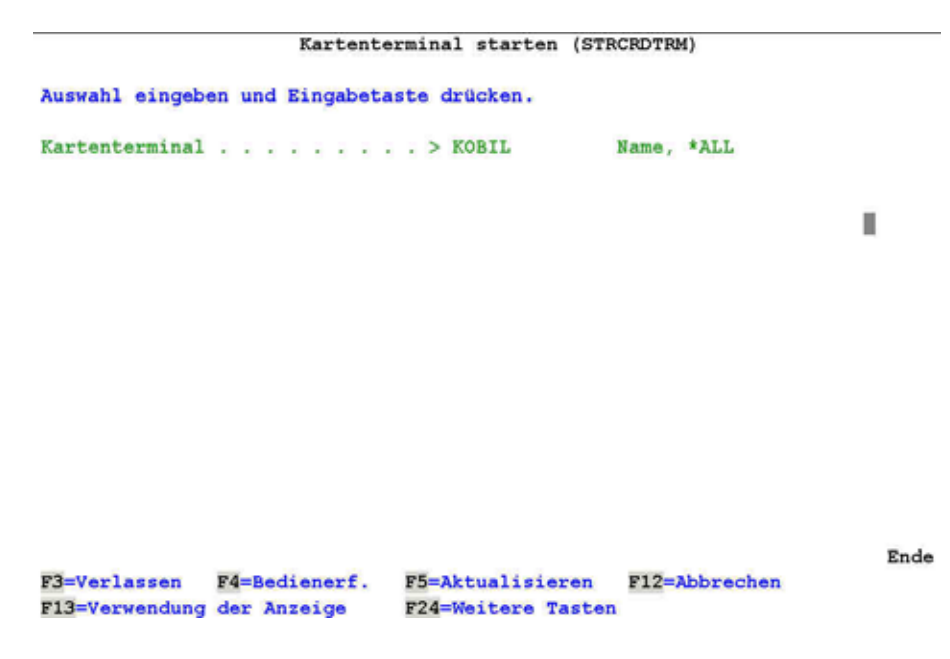

*0005 – Kartenterminal starten* 

### **Kartenterminal**

Wenn Sie diese Funktion aus dem Menü heraus aufrufen, ist der Name des Terminals bereits vorgegeben. Um auch aus eigenen Anwendungen heraus ein SmartCard Terminal starten zu können, steht der Befehl STRCRDTRM zur Verfügung, bei dem Sie den Namen des Kartenterminals in diesem Parameter vorgeben müssen.

Dieser Befehl verursacht noch keine sicherheitsrelevanten Eingaben, das Terminal wird lediglich in den Status versetzt Anforderungen entgegennehmen zu können.

# **7.5 [Beenden \(Auswahl 10\)](#page-74-0)**

Diese Auswahl beendet den Hintergrundjob DIRECTCARD für das Terminal. Das Beenden ist nur erfolgreich, wenn das Terminal sich im Status "bereit" befindet.

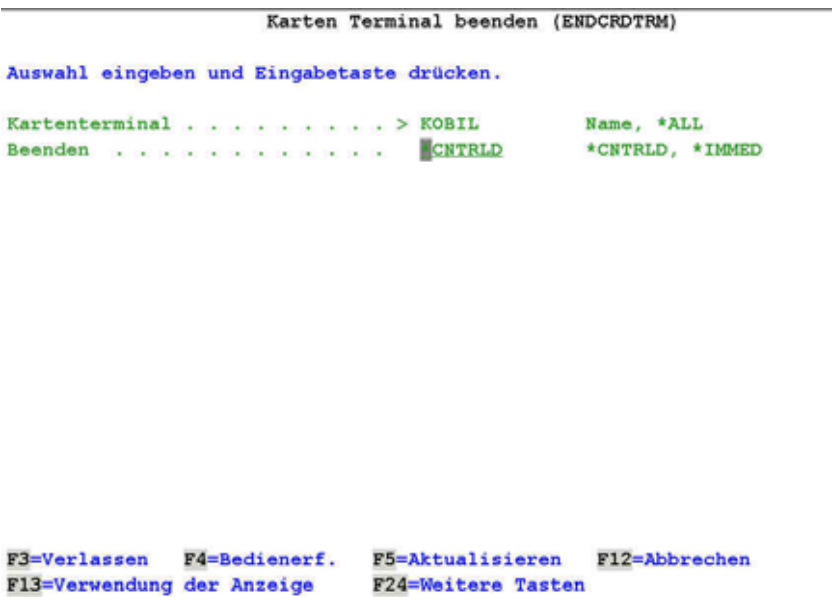

*0006 – Kartenterminal beenden* 

### **[Kartenterminal](#page-74-0)**

Wenn Sie diese Funktion aus dem Menü heraus aufrufen, ist der Name des Terminals bereits vorgegeben. Um auch aus eigenen Anwendungen heraus ein SmartCard Terminal beenden zu können, steht der Befehl ENDCRDTRM zur Verfügung, bei dem Sie den Namen des Kartenterminals in diesem Parameter vorgeben müssen.

### **[Beenden](#page-74-0)**

Ein Kartenterminal kann kontrolliert oder sofort beendet werden.

Gültige Werte sind:

 **\*CNTRLD** Dies ist der Standardwert mit dem das Terminal kontrolliert beendet wird, dabei wird abgewartet bis laufende Vorgängen beendet sind.

Ende

 \***IMMED** Mit dieser Auswahl wird das Terminal sofort, ohne Berücksichtigung laufender Vorgängen beendet.

### **7.6 Testsignatur (Auswahl 14)**

Diese Auswahl sendet eine Signatur-Anforderung an das SmartCard Terminalprogramm. Am Terminal muss danach die PIN über die integrierte Tastatur eingegeben werden. Diese Anforderung versetzt das Terminal gleichzeitig in den Status "Karte OK PIN OK" und kann somit auch zur ersten PIN-Eingabe nach einem Neustart verwendet werden. Nach erfolgreicher Signatur-Anforderung ist das SmartCard Terminal bereit für die Signatur von Vorgängen.

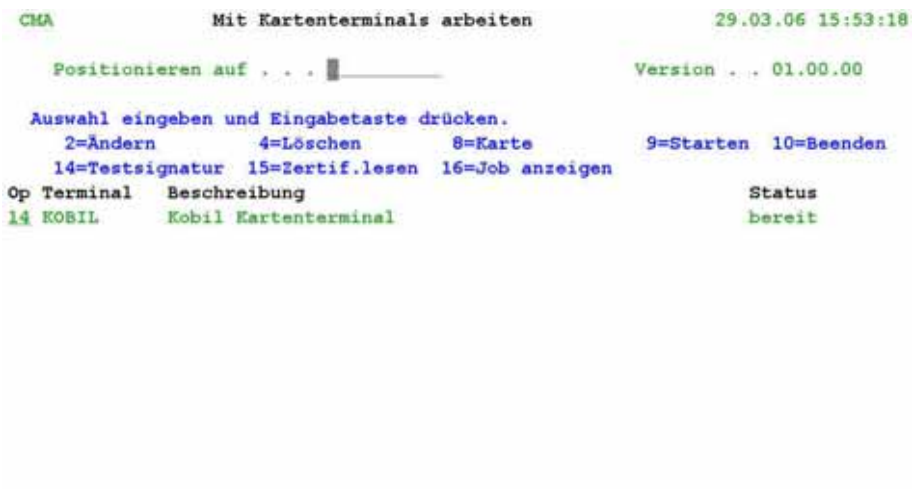

Ende F3=Verlassen F5=Aktualisieren F6=Hinzufügen F11=Sicht F12=Abbrechen F17=Anfang F18=Ende Testsignatur mit Karte 8949017230001488455 auf Terminal KOBIL erfolgreich du

*0007 – Testsignatur anfordern* 

[Sie werden aufgefordert die Hinweise am Terminal zu beachten.](#page-74-0) 

| ž.<br>Kommunikation aktiv          |  |
|------------------------------------|--|
| : Hinweise am Terminal beachten! : |  |
|                                    |  |
|                                    |  |

*0016 – Kartenterminal testen* 

Am SmartCard Terminal selbst erscheint im Display die Meldung "Bitte **Geheimzahl eingeben**".

Geben Sie nun die von Ihnen vergebene PIN über die Tastatur des Terminals ein. Sie erhalten am Terminal die Meldung "Aktion erfolgreich" angezeigt und sehen am iSeries Bildschirm wieder das Menü.

Wenn Sie die PIN über die Tastatur des Terminals falsch eingeben, erscheint am Terminal eine Fehlermeldung und am iSeries Bildschirm wird folgende Meldung angezeigt:

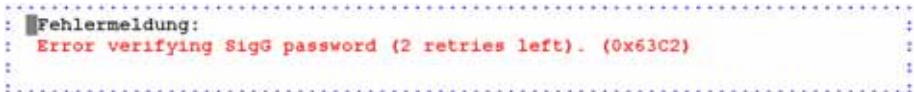

*0036 – Fehlermeldung falsche PIN* 

Sie sehen, dass hier nur noch zwei Versuche übrig sind, bevor die Karte endgültig gesperrt wird.

Sollte die Kommunikation mit dem SmartCard Terminal nicht funktionieren, erhalten Sie folgende Fehlermeldung:

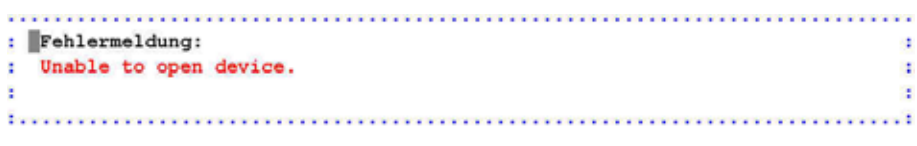

*0018 – Fehlermeldung* 

Wurde eine Testsignatur erfolgreich angefordert, so erscheint in der Meldungszeile am iSeries Bildschirm ein entsprechender Hinweis.

# **7.7 Zertifikat lesen (Auswahl 15)**

Diese Auswahl sendet eine Anforderung zum Auslesen des Zertifikats an das SmartCard Terminalprogramm. Das Zertifikat wird unter dem Namen der Kartennummer im IFS des iSeries Systems unter der Kartennummer im IFS des iSeries Systems unter "\Toolmaker\DirectCard\Certs" abgelegt. Nur bei der ersten Anforderung wird das Zertifikat direkt von der Karte gelesen. Später erfolgt dieser Vorgang direkt aus dem IFS, da so die Geschwindigkeit um ein Vielfaches höher ist.

| <b>CMA</b>             | Mit Kartenterminals arbeiten                      |         |           | 29.03.06 16:09:42    |
|------------------------|---------------------------------------------------|---------|-----------|----------------------|
|                        | Positionieren auf                                 |         |           | Version 01.00.00     |
|                        | Auswahl eingeben und Eingabetaste drücken.        |         |           |                      |
| $2 =$ Andern           | $4 = L$ öschen                                    | 8=Karte |           | 9=Starten 10=Beenden |
|                        | 14=Testsignatur 15=Zertif.lesen 16=Job anzeigen   |         |           |                      |
|                        | Op Terminal Beschreibung                          |         |           | Status               |
|                        | 15 KOBIL Kobil Kartenterminal                     |         |           | bereit               |
|                        |                                                   |         |           |                      |
|                        |                                                   |         |           | Ende                 |
| F3=Verlassen           | F5=Aktualisieren F6=Hinzufügen                    |         | Fl1=Sicht | F12=Abbrechen        |
| $F17 = \lambda n$ fang | $F18 =$ Ende                                      |         |           |                      |
|                        | Zertifikat von Karte 8949017230001488455 gelesen. |         |           |                      |
|                        |                                                   |         |           |                      |

*0008 – Zertifikat lesen* 

# **7.8 Job anzeigen (Auswahl 16)**

Diese Auswahl führt den Befehl WRKJOB für den Kartenterminaljob durch und erlaubt so die Anzeige von Traces oder Joblogs.

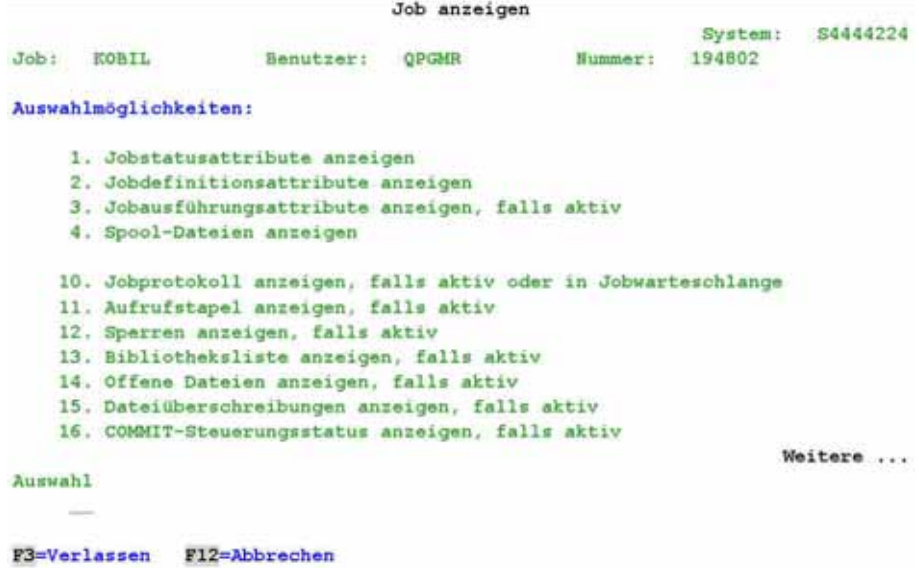

#### *0009 – Job anzeigen*

Mit Auswahl 10 können Sie sich das Jobprotokoll für das SmartCard Terminalprogramm anzeigen lassen. Dies ist normalerweise nicht notwendig, im Fehlerfall können Sie jedoch hier weitere Informationen über den Status des Programms erhalten.

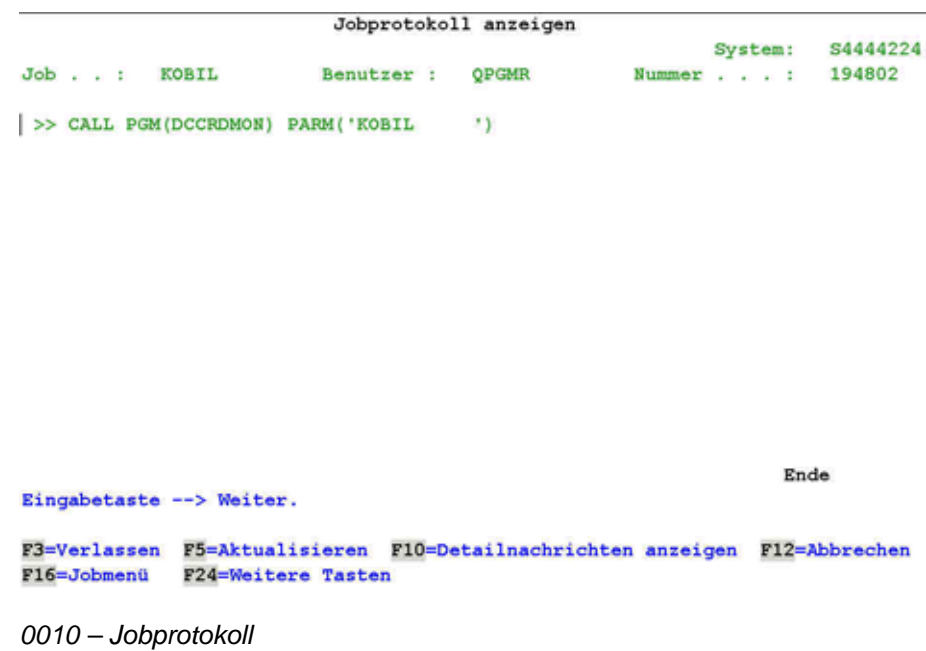

# **7.9 Zusätzliche Sicht (F11)**

In der zweiten Sicht wird die aktuell eingelegte Kartennummer angezeigt, sowie die Anzahl der erzeugten Signaturen und Datum/Uhrzeit der ersten Initialisierung der Karte seit Start des Kartenterminalprogramms.

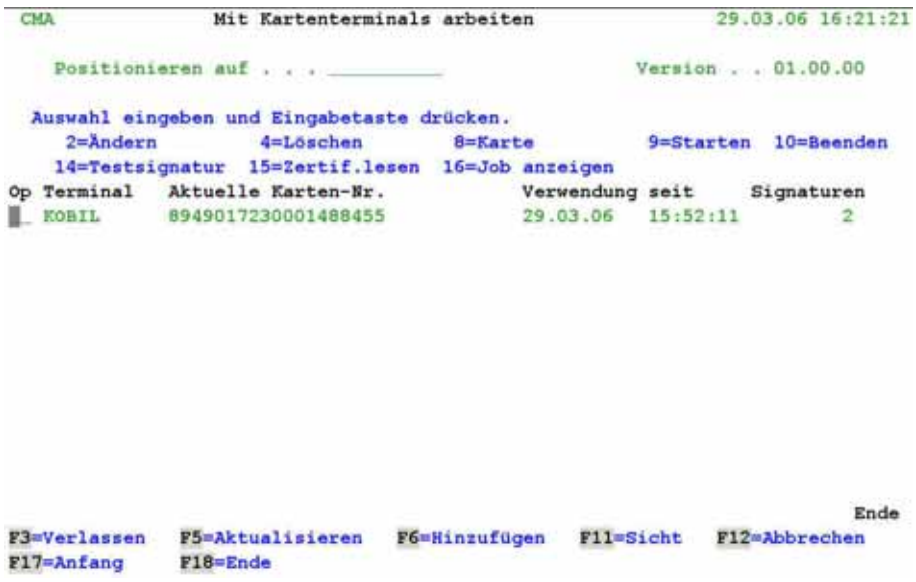

*0011 – Zusätzliche Sicht* 

# **8.0 Befehle zum Starten und Beenden des Terminaljobs**

Damit Sie die Signaturkomponente DirectCard unkompliziert in eigene Anwendungen integrieren können, stehen Ihnen iSeries-Befehle zur Verfügung. Zum Starten und Beenden der Kartenterminals gibt es die Befehle STRCRDTRM und ENDCRDTRM, die nachstehend beschrieben werden.

### **8.1 [Starten des Terminaljobs \( STRCRDTRM \)](#page-74-0)**

Mit diesem Befehl können Sie ein SmartCard Terminal starten, d.h. zur Entgegennahme weiterer Anforderungen bereit machen. In diesem Zustand werden noch keine sicherheitsrelevanten Anforderungen getätigt.

Kartenterminal starten (STRCRDTRM)

Auswahl eingeben und Eingabetaste drücken.

Kartenterminal . . . . . . . . . . \* ALL Name, \*ALL

F4=Redienerf. F5=Aktualisieren F12=Abbrechen F3=Verlassen F13=Verwendung der Anzeige F24=Weitere Tasten

*0012 – Befehl STRCRDTRM* 

### **[Kartenterminal](#page-74-0)**

Eingabe des Kartenterminals, das gestartet werden soll.

Gültige Werte sind:

 **Name** Name des zu startenden Kartenterminals

Ende

\***ALL** Alle Kartenterminals starten

Die Kartenterminaljobs laufen im Subsystem DIRECTCARD unter dem Benutzer QPGMR und dem Namen des Terminals. Das Subsystem DIRECTCARD wird automatisch gestartet.

Je SmartCard Terminal wird ein eigenes Programm gestartet, nur über dieses Programm wird mit dem Terminal kommuniziert.

|                                                                                                    |                                            |                     | Mit aktiven Jobs arbeiten |          |                              |                        | S4444224                  |
|----------------------------------------------------------------------------------------------------|--------------------------------------------|---------------------|---------------------------|----------|------------------------------|------------------------|---------------------------|
|                                                                                                    |                                            |                     |                           |          |                              | 30.03.06               | 09:46:43                  |
| CPU N:                                                                                                    | 7.0                                        | Abgelaufene Zeit:   |                           | 01:27:50 |                              | 115<br>Aktive Jobs:    |                           |
|                                                                                                    | Auswahl eingeben und Eingabetaste drücken. |                     |                           |          |                              |                        |                           |
|                                                                                                    | $2 =$ Andern                               | 3=Anhalten          | $4$ =Beenden              |          | 5=Arbeitan mit               | 6=Freigeben            |                           |
|                                                                                                    | 7=Nachricht anzeigen                       |                     |                           |          | 8=Mit Spool-Dateien arbeiten | 13=Unterbrechen        |                           |
| Ausw                                                                                                    | Subsystem/Job                              | Benutzer            | Art                       | CPU %    | Funktion                     | Status                 |                           |
| I.                                                                                                    | <b>DIRECTCARD</b>                          | OSYS                | <b>SBS</b>                | 0, 0     |                              | DEOW                   |                           |
| د                                                                                                    | KOBIL.                                     | <b>OPGMR</b>        | <b>BCH</b>                | 0.1      | PGM-DCCRDMON                 | DEOW                   |                           |
| $\equiv$                                                                                                    | QBATCH                                     | OSYS                | SBS                       | 0, 0     |                              | DEOW                   |                           |
| $\sim$                                                                                                    | <b>OCMN</b>                                | OSYS                | SBS                       | 0.0      |                              | DEOW                   |                           |
| $\frac{1}{2} \left( \frac{1}{2} \right) \left( \frac{1}{2} \right) \left( \frac{1}{2} \right) \left( \frac{1}{2} \right)$                                                                                                    | OCTL                                       | OSYS                | SBS                       | 0.0      |                              | DEOW                   |                           |
| w                                                                                                    | QSYSSCD                                    | <b>OPGMR</b>        | BCH                       | 0, 0     | PGM-QEZSCNEP                 | <b>EVTW</b>            |                           |
| $\frac{1}{2} \left( \frac{1}{2} \right) \left( \frac{1}{2} \right) \left( \frac{1}{2} \right) \left( \frac{1}{2} \right)$                                                                                                    | <b>QINTER</b>                              | <b>QSYS</b>         | SBS                       | 0.0      |                              | DEOW                   |                           |
| $\frac{1}{2} \left( \frac{1}{2} \right) \left( \frac{1}{2} \right) \left( \frac$ | <b>CITRIXCMA1</b>                          | <b>CMA</b>          | INT                       | 0.9      | <b>CMD-WREACTJOB</b>         | RUN                    |                           |
| $\sim$                                                                                                    | CITRIXGSC1                                 | GSC                 | <b>INT</b>                | 0,7      | CMD-LIBLGSC                  | <b>DSPW</b>            |                           |
|                                                                                                    |                                            |                     |                           |          |                              |                        | Weitere<br><b>ALCOHOL</b> |
|                                                                                                    | Parameter oder Befehl                      |                     |                           |          |                              |                        |                           |
| <b>第三回う</b>                                                                                                    |                                            |                     |                           |          |                              |                        |                           |
|                                                                                                    | F3=Verlassen                               | F5=Aktualisieren    |                           |          | F10=Neubeginn                | F11=Aufgelaufene Daten |                           |
|                                                                                                    | F12=Abbrechen                              | F23=Weitere Angaben |                           |          | F24=Weitere Tasten           |                        |                           |

*0013 – Subsystem DIRECTCARD Kartenterminal starten* 

# **8.2 Beenden des Terminaljobs ( ENDCRDTRM )**

Mit diesem Befehl können Sie ein SmartCard Terminal beenden.

Kartenterminal beenden (ENDCRDTRM)

Auswahl eingeben und Eingabetaste drücken.

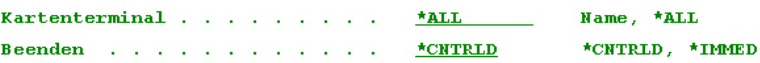

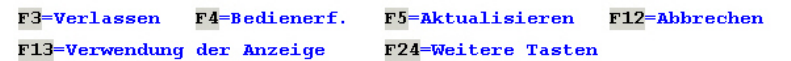

*0014 – Befehl ENDCRDTRM Kartenterminal beenden* 

### **Kartenterminal**

Eingabe des Katenterminals, das beendet werden soll.

Gültige Werte sind:

 **Name** Name des zu beendenden Kartenterminals

Ende

\***ALL** Alle Kartenterminals beenden

### **Beenden**

Ein Kartenterminal kann kontrolliert oder sofort beendet werden.

Gültige Werte sind:

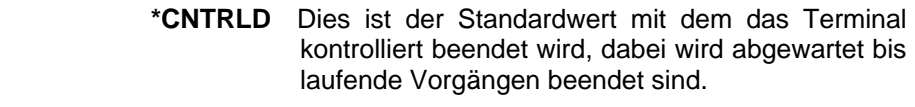

**\*IMMED** Mit dieser Auswahl wird das Terminal sofort, ohne Berücksichtigung laufender Vorgängen beendet.

# **9.0 Kartenterminals**

Nachstehend werden die Statusanzeigen, Leuchtdioden und Tastatur an den Kartenterminals detailliert beschrieben.

### **9.1 Statusanzeigen der Kartenterminals**

Nach Neustart des Terminals erfolgt der erste Zugriff der Karte erst nach der Anforderung einer Signatur und des Kartenzertifikats. Das Terminal "bemerkt" erst, dass eine Karte eingelegt wurde, wenn ein solcher Zugriff erfolgt.

### **9.1.1 Neustart des Gerätes**

Das Gerät sollte nach Neustart folgenden Text anzeigen:

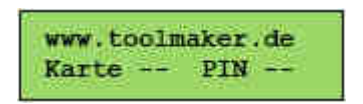

*0021 – Neustart des Gerätes* 

D.h. es erfolgte noch kein Zugriff auf die Karte und auch eine PIN wurde noch nicht eingegeben.

### **Hinweis:**

Der angezeigte Text [www.toolmaker.de](http://www.toolmaker.de/) kann durch einen eigenen Text ersetzt werden

### **9.1.2 Kartenanforderung**

Wird eine Karte z.B. durch Auslesen des Zertifikats angefordert, so erscheint folgender Hinweis am SmartCard Terminal:

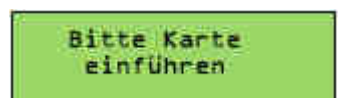

*0022 – Auslesen des Zertifikats* 

# **9.1.3 Eingelegte Karte**

Nach Einlegen der Karte ändert sich die Anzeige auf:

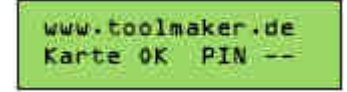

*0023 – Eingelegte Karte* 

# **9.1.4 PIN-Anforderung**

Wird eine PIN angefordert, so ändert sich die Anzeige wie folgt:

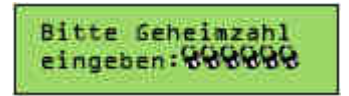

*0024 – PIN Anforderung* 

*Sind die Schloss-Symbole anstelle der Eingabe nicht zu sehen, so ist dies ein eindeutiges Zeichen, dass am Kartenterminal oder am Programm manipuliert wurde.* 

Nur wenn die Schloss-Symbole angezeigt werden, darf eine PIN-Eingabe erfolgen. Bei jeder anderen Anzeige darf niemals den PIN eingegeben werden. Die Schlösser zeigen eine Betriebsart an, bei der die PIN das Terminal nicht verlässt und somit nicht über die Anschlussleitung übertragen wird.

### **9.1.5 Erfolgreiche PIN-Eingabe**

Nach erfolgreicher PIN-Eingabe zeigt die Anzeige folgenden Text:

www.toolmaker.de Karte OK PIN OK

*0025 – erfolgreiche PIN-Eingabe* 

In diesem Status können nun beliebig viele Signaturen im Batchmodus erzeugt werden.

### **9.1.6 Referenzanzeige**

Ist in der Konfiguration des Terminals "Anzeige Referenz J" eingestellt worden, so zeigt das Terminal bei jeder angeforderten Signatur die lfd. Nummer der Signatur seit PIN-Eingabe (254) und den Referenztext der jeweiligen Anwendung an (z.B. "Sign Fax 8258" für DirectFax).

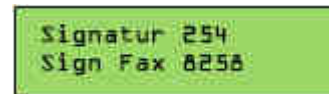

*0026 - Referenzanzeige* 

### **9.2 Leuchtdioden am Kartenterminal**

*0027* Kommunikation mit dem Terminalserver ist aktiv

*DIGINGE 0028* Karte wurde eingelegt und ist vom Terminalprogramm registriert worden

**Hinweis**: Die Textanzeige ändert sich nicht unmittelbar nach dem Herausnehmen der Karte. Es erlischt nur die orange LED. Erst beim nächsten Zugriff auf die Karte bemerkt das Terminalprogramm diese Veränderung.

# **9.3 Tastatur am Kartenterminal**

- *0029* Abbruch
- *0030* Löschen
- *0031 OK ( nach PIN-Eingabe nicht erforderlich )*

# **10.0 Logdatei**

In der Datei DCSGNLOG/DIRCARD werden sämtliche Signaturaktionen der Kartenterminals festgehalten. Die Datei enthält folgende Informationen:

# **10.1 Aufbau der LOG-Datei**

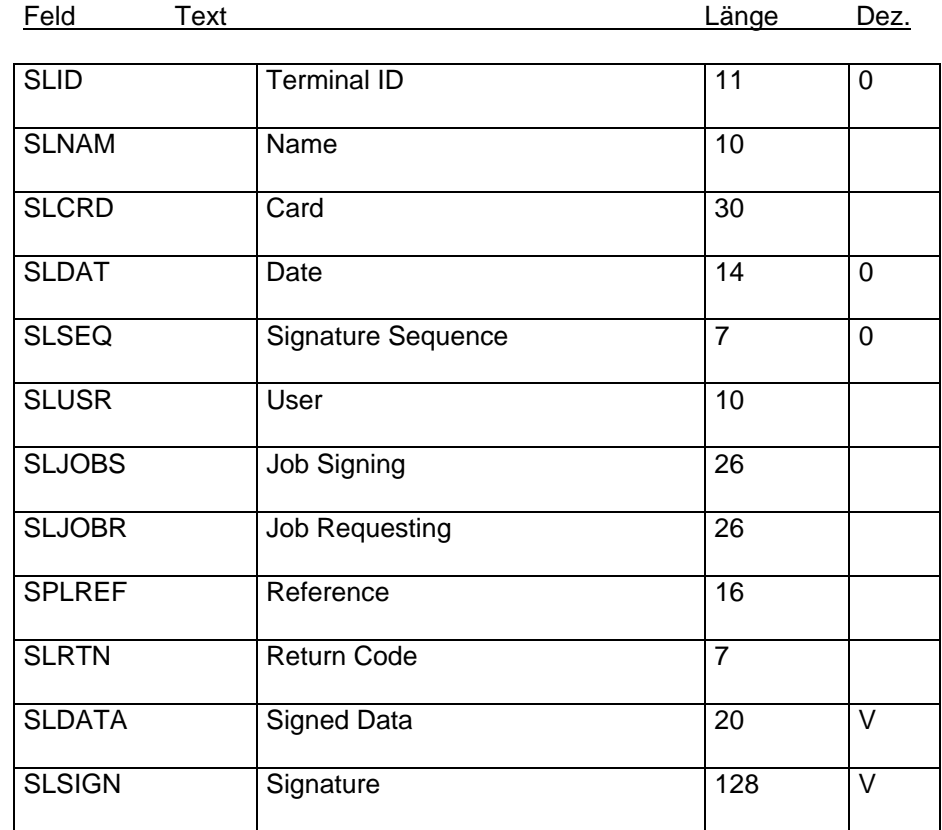

# **10.2 Inhalt der LOG-Datei**

| Terminal ID Home |                             | Card                                                                             | <b>Date</b>         | Signature Sequence Benutzer |                                  | <b>Job</b><br>Signing                  |              |
|------------------|-----------------------------|----------------------------------------------------------------------------------|---------------------|-----------------------------|----------------------------------|----------------------------------------|--------------|
| ś                | KIB IL.                     | 49817230081488455                                                                | 2006/03/28-11:01:36 |                             | <b>FIROY</b>                     | EXHELL.                                | <b>OPER!</b> |
| 6                | KIB II.                     | 8949017230001488455                                                              | 2006/03/28-11:01:40 | ¢                           | <b>FIDOY</b>                     | KOHITI.                                | <b>QPL31</b> |
| 6                | KIDIL.                      | 8949017230001488455                                                              | 2006/03/28-15:50:53 | ÷                           | <b>CHA</b>                       | <b>SOUTH</b>                           | <b>OPEN!</b> |
| 6                | KOBIT.                      | 8949017230001488455                                                              | 2006/03/29-15:53:18 | ۰                           | <b>CHA</b><br><b>Contract</b>    | <b>BOTHELL</b>                         | 07121        |
| s                | <b>KIGHT.</b>               | 0949017230001408455                                                              | 2006/03/29-16:09:35 | ż                           | œa                               | <b>FORD ILL</b>                        | oran         |
| 6                | <b>Contractor</b><br>KUBIL. | and the form of the second control of the second control.<br>8949017230081488455 | 2006/03/30-16:03:29 |                             | <b>Real Project</b><br><b>GG</b> | <b>Service Council</b><br><b>NUBIL</b> | <b>QPGH</b>  |
|                  |                             |                                                                                  |                     |                             |                                  |                                        |              |

*0015 – Inhalt der LOG-Datei* 

# **11.0 Neuerungen**

Nachfolgend eine Zusammenfassung von Erweiterungen und Korrekturen der letzten drei Releases.

Die Neuerungen sind in drei Kategorien unterteilt die entsprechend ihrer Wichtigkeit farblich markiert sind: **Funktionale Neuerungen in Grün, Nachbesserungen in Orange** und **Fehlerkorrekturen in Schwarz**. Dies soll Ihnen die Orientierung beim Durcharbeiten der Neuerungen erleichtern.

## **11.1 Version 1.30**

• Unterstützung der S-Trust Zertifikate anstelle der T-Systems Zertifikate.

## **11.2 Version 1.36**

- Unterstützung des vom Gesetzgeber vorgeschriebenen Hash-Algorithmus SHA-256. Die Auswahl des zu verwendenden Algorithmus erfolgt in den Anwendungen die Dokumente signieren (DirectFax/DirectMail)
- Alle Objekte wurden für i5/OS V6R1 kompiliert, das niedrigste Release mit dem DirectCard betrieben werden kann ist jetzt V5R2.

### **11.3 Version 1.40**

- Verifizierung des Hashwertes. Nach Rückgabe der Signatur vom Terminal wird über den öffentlichen Schlüssel der Hashwert des signierten Objektes ermittelt und mit dem Hashwert verglichen der an das Terminal gesandt wurde. Damit können theoretisch vorkommende Veränderungen im Datenstrom zwischen iSeries und Signaturterminal entdeckt und die Signatur als fehlerhaft erklärt werden.
- Die Verwaltung der Kartenterminals kann auch über DirectWeb, das webbasierte Framework von Toolmaker erfolgen.
- Buffer Timeout je Terminal einstellbar um lokale und remote Installationen von Signaturterminals besser unterstützen zu können.

# 12.0 Index

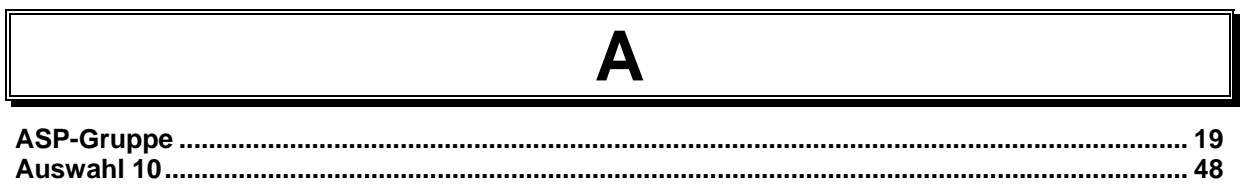

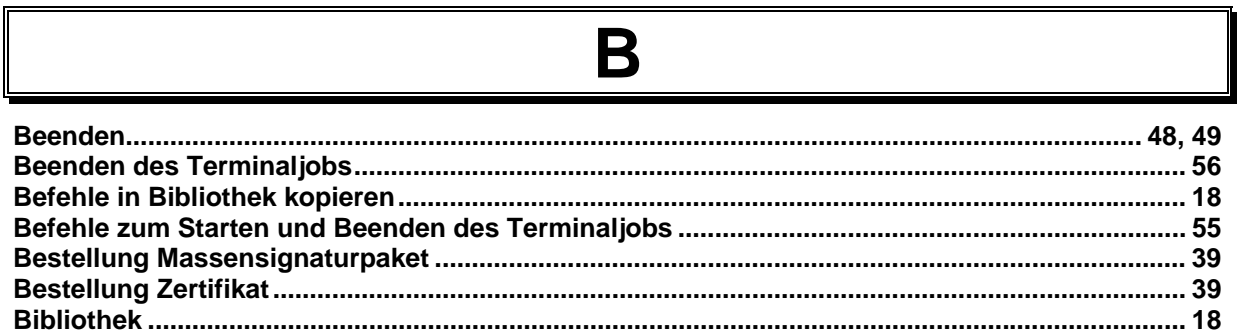

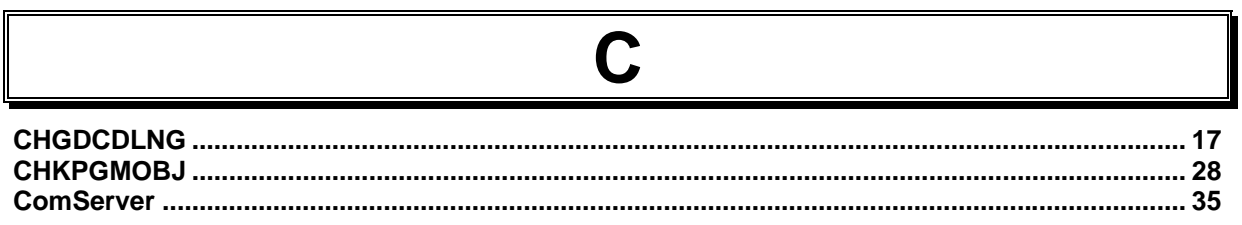

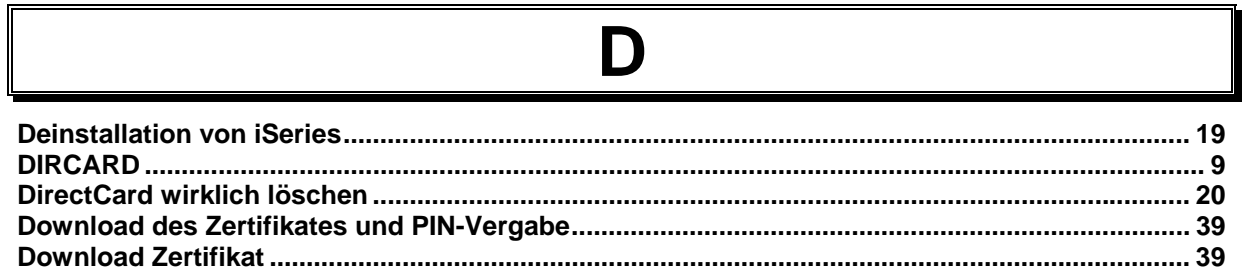

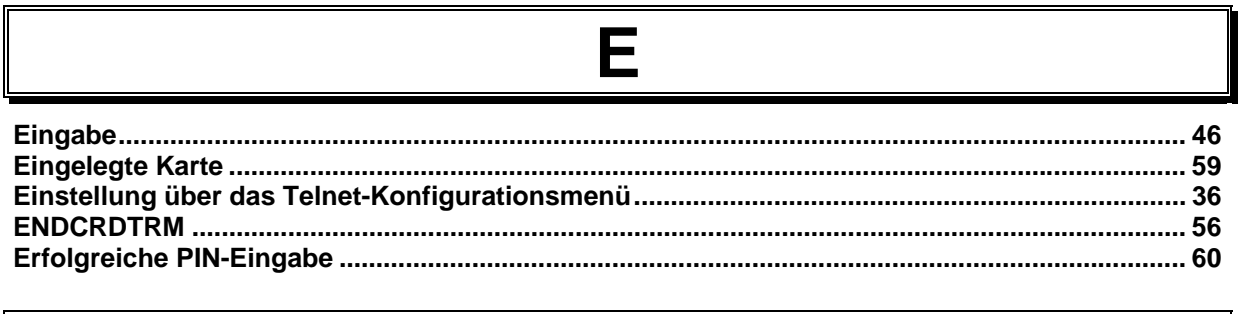

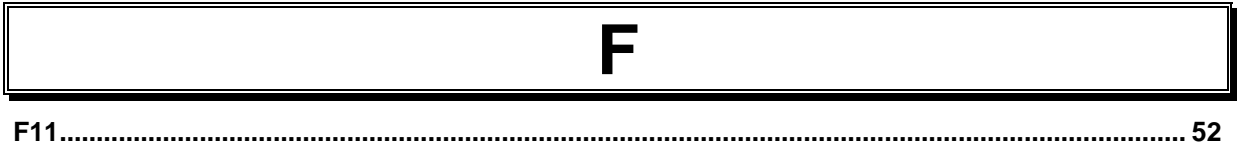

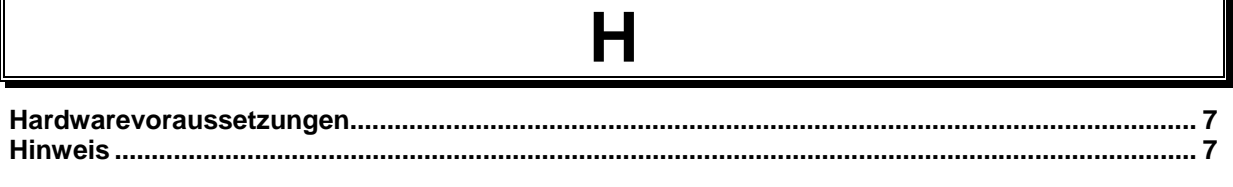

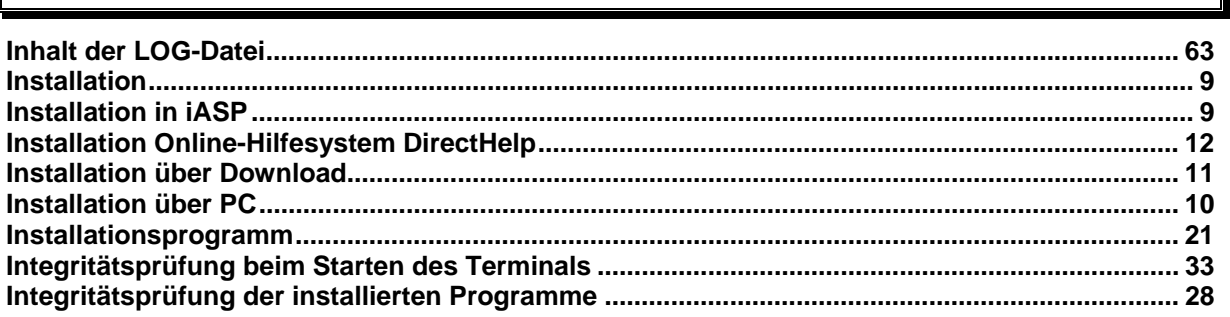

# 

K

J

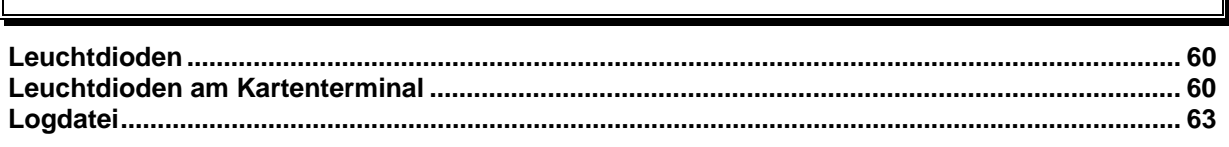

# M

........ 51
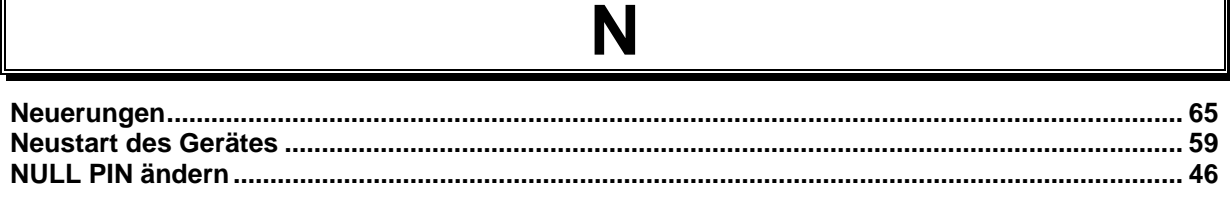

 $\overline{r}$ 

Ι

Г

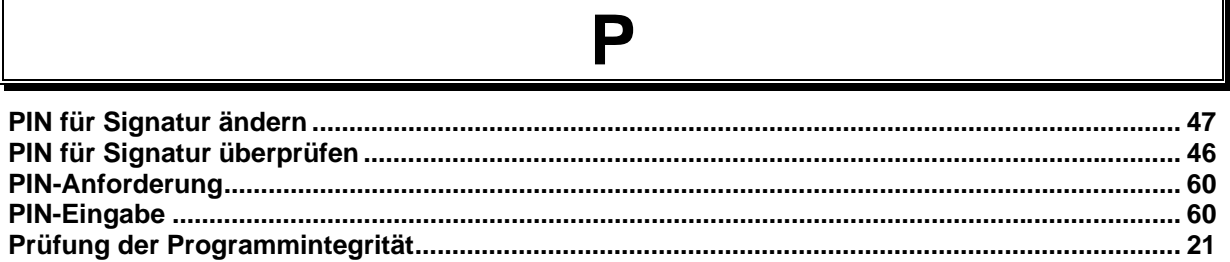

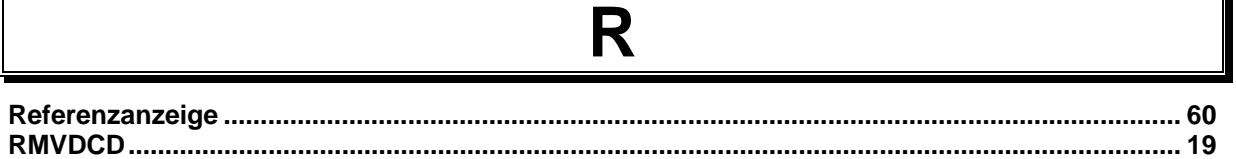

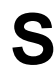

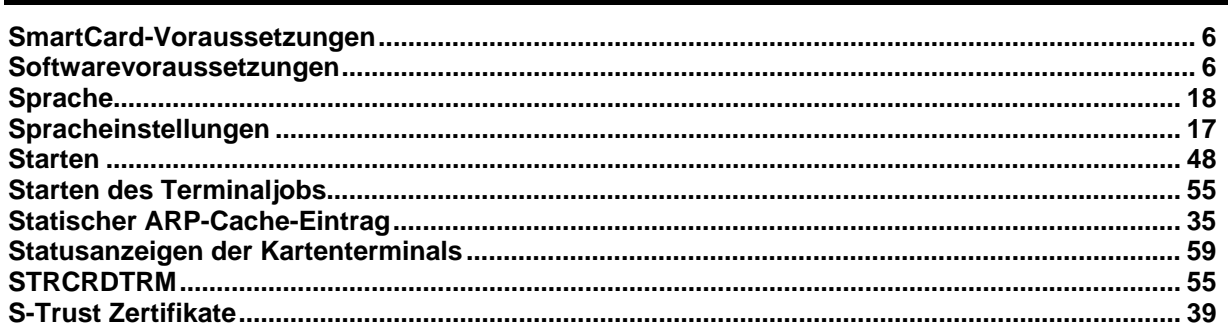

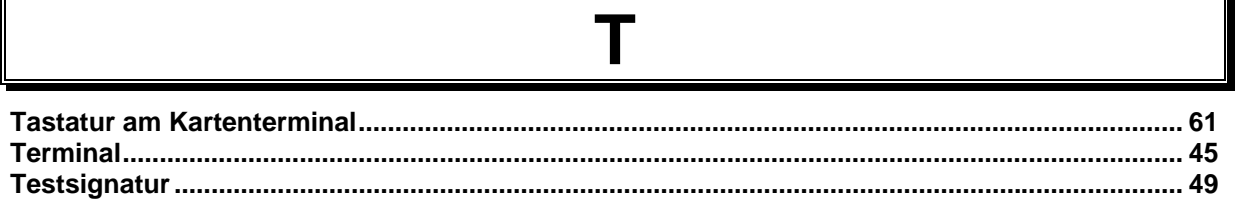

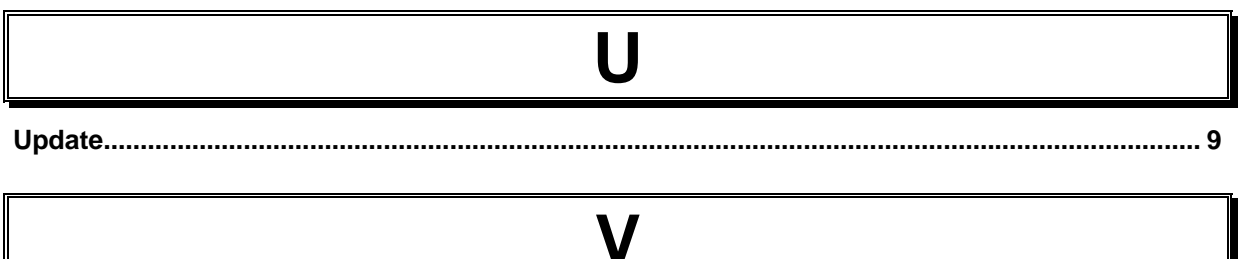

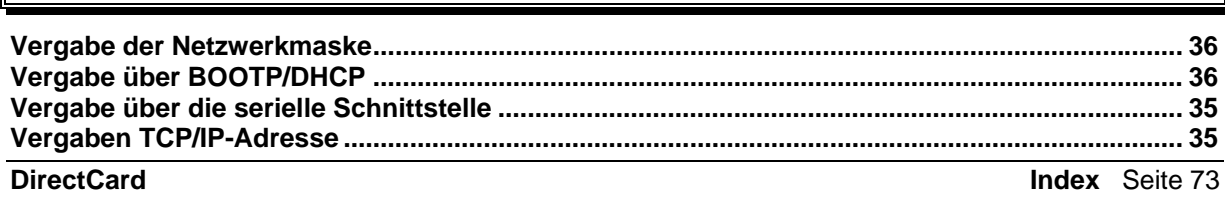

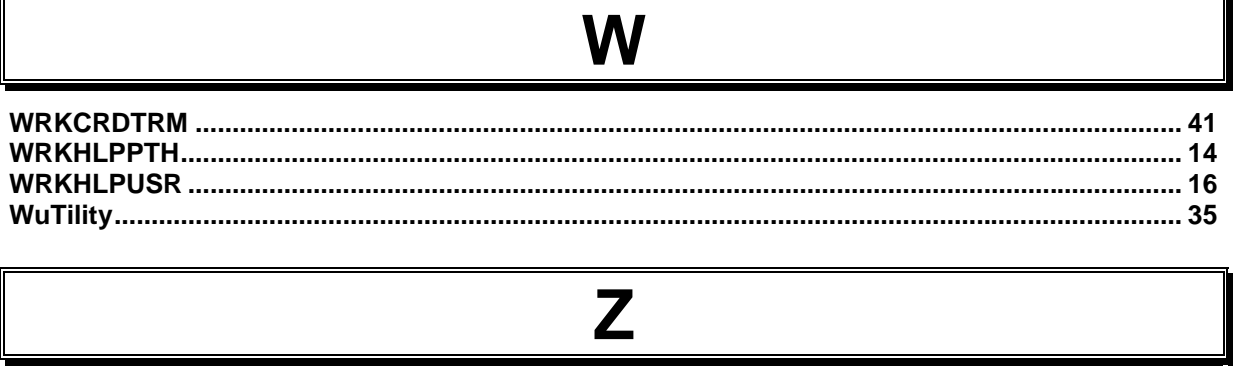

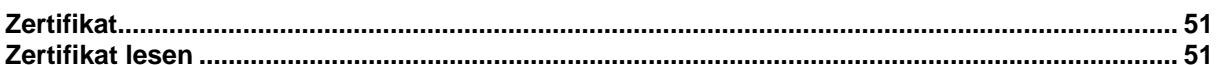

l